**SmartBits** Multiport Port/Stream/Performance Analysis System 

# SmartWindow User Guide

**Version 6.53**

December 1999

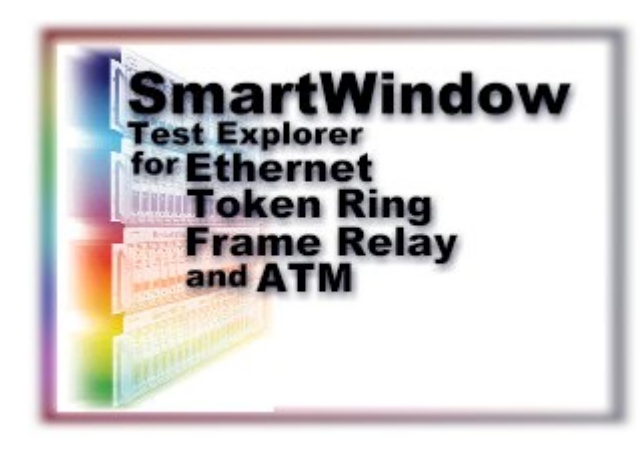

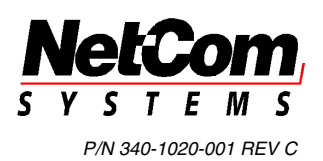

# **7 SmartMetrics Testing**

SmartWindow is a highly effective front panel GUI designed for developers and QA personnel, who wish to create traditional and custom tests. The ML-5710 and 7710 SmartCards can simulate up to 1000 hosts sending varied or uniform traffic to the Layer 3 switch and can fully characterize the switch for both Layer 2 and Layer 3.

A range of tests for Layer 3 functions–including SmartMetrics tests–can be performed that monitor and measure traffic received from any combination of SmartMetrics SmartCards, including *multiple VTEs* sent by *multiple SmartCards*. This allows testing of complex protocol sensitive application and systems scenarios.

#### **What's in this chapter**

This chapter contains the following sections:

*Section 1: Layer 3 Switching Section 2: Required Steps for Layer 3 Testing Section 3: Setting One Stream per Card Section 4: Setting Multiple Streams per Card Section 5: About SmartMetrics Section 6: How to Run SmartMetrics Tests Section 7: How to Optimize 16-bit Latency Testing Section 8: SmartMetrics 16-bit Tests Section 9: Other SmartMetrics Tests Section 10:SmartMetrics Test Results Section 11:Detailed Tracking and Statistical Results*

# **Layer 3 Switching**

In most cases, a Layer 3 switch is in fact a fast protocol-based router minus certain router functions. A Layer 3 switch typically works with only one or two protocols, performs at or close to wire speed, is good at keeping streaming packets in order, and makes routing decisions based on ASICs (unlike a router which is software-based).

The 10 Mbps, 100 Mbps and Gigabit Ethernet Layer 3 switches are expected to operate at full line-rate at Layer 2 and wire-speed IP routing at Layer 3 simultaneously on all ports with zero packet loss and extremely low latency.

## **Test Methodology**

The SmartWindow tests and results which demonstrate the performance capability of the switch include the following topics:

- 20 Counters (transmit and receive packets and bytes, packet loss, triggers, tags, collisions, errors, ARP and ping counters)
- Sequence Tracking data
- Latency Distribution data
- Latency over Time data

#### **About Streams**

It is essential to understand SmartBits streams which provide the basis for using the ML-7710 traffic and test capability. Each stream, generated by its own Virtual Transmit Engine (VTE), represents a repeated packet with the following characteristics:

- Designed to set up traffic for testing layer 2 (switching) or layer 3 (routing).
- A signature field in each packet contains its source and destination location, its sequence in the traffic flow, and when it was sent and received.
- Each stream has its own IP/MAC source and destination addresses, frame length, protocol or custom packet, IP gateway for routing, and statistics/histogram tracking capability.
- With IP, each stream also has ARP request and response ability.
- The stream of one card typically transmits to the stream of another card, simulating transmission from one host computer to a second host computer. Both can be on the same subnet or on different subnets.
- If 10 streams are defined, the 10 packets are transmitted in the order created, then recycled to transmit the next 10, until the transmission is stopped. If only one stream is created for a card, then the traffic is comprised of the one packet type.
- Each ML-7710 SmartCard may transmit up to 1000 streams per card, and may track statistics/histogram information on up to approximately 80,000 streams.

Unlike the older SmartCards such as the SX-7410 Ethernet SmartCard which is a packet blaster for hubs and switches, the ML-5710 and 7710 are equivalent to 1000 IP connections, now condensed into a simple format for creating 1000 streams which closely mimic real world traffic.

Place 20 ML-7710 cards into a SmartBits chassis, then stack 4 chassis; with 80 cards, you can simulate up to 80,000 streams.

#### **Hard Disk Requirements for Streams**

Each stream's setup configuration requires 4.5 Kb per stream per card. For 1000 streams you may need to allocate 5 to 7 Mb of hard drive.

Multiply by 20 cards  $= 120$  Mb of hard drive per test setup

Multiply by 4 chassis  $= 480$  Mb of hard drive per test setup

If you want to make histogram measurements, double your estimated hard drive requirement.

# **Required Steps for Layer 3 Testing**

These following steps describe the addresses to set up and the use of ARP exchange, which is necessary to route packets properly through attached devices.

- Layer 3 Setup
- Layer 3 ARP

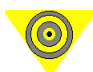

**Important:** Testing routers requires some preparatory work. You must do these two steps in order prior to running any of the Layer 3 tests:

#### **Layer 3 Setup**

Use the Layer 3 Setup dialog box to configure the required information prior to running SmartMetrics tests on a router and to control management frames per RFC-1944. You must provide the gateway of the router or the Layer 3 switch.

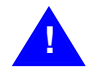

**Caution:** Never check the *Reply to all ARP requests* box when connected to a live network. SmartMetrics SmartCards automatically respond to ARP requests. Use this box only for back-to-back testing. You can still automatically update the router's ARP table for each stream by selecting *Layer 3 Send ARP Requests* from the SmartCard's popup menu or *Layer3 ARP* from the Actions menu.

#### **Configuring Layer 3 Setup**

**1** Right-click on an L3-6705/L3-6710 or ML-7710/ML-5710 SmartMetrics SmartCard and choose *SmartMetrics Mode* from the drop-down menu, then choose *Layer 3 Setup.*

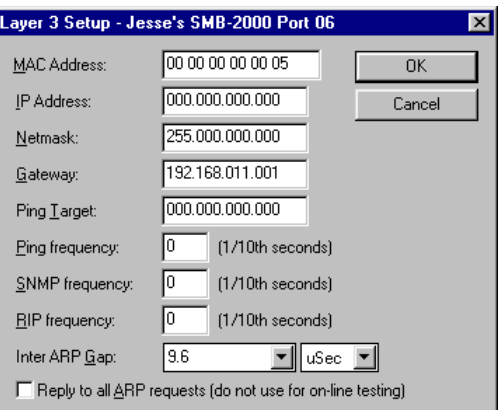

*140 SmartWindow User Guide*

| Field                               | <b>Description</b>                                                                                                    |  |  |  |  |  |  |  |  |
|-------------------------------------|----------------------------------------------------------------------------------------------------|--|--|--|--|--|--|--|--|
| <b>MAC Address</b>                  | A user-defined MAC address for the SmartMetrics SmartCard<br>used to respond to ARP requests from connected devices.<br>These responses are only transmitted if the Reply to all ARP<br>requests box is checked.                                                                                                    |  |  |  |  |  |  |  |  |
| <b>IP Address</b>                   | The SmartMetric SmartCard's IP address. This address should<br>be different from the IP addresses of the Layer 3 streams.                                                                                                    |  |  |  |  |  |  |  |  |
| Gateway                             | The gateway should be set to the IP address of the router port<br>connected to the SmartCard. A valid gateway IP address must<br>exist either in this dialog box or in the Gateway field in the<br>Virtual Transmit Engine (VTE) Setup dialog box.                                                                                                    |  |  |  |  |  |  |  |  |
| <b>Netmask</b>                      | This is the netmask used in conjunction with the Gateway<br>(router port).                                                                                                    |  |  |  |  |  |  |  |  |
| <b>Ping Target</b>                  | The L3-6705/L3-6710 or ML-7710 SmartCards can issue<br>Ping, SNMP and RIP packets that simulate typical<br>background traffic. The intervals at which these packets are<br>transmitted can be specified in whole seconds or in .1 seconds<br>for the ML-7710. The <i>Ping Target</i> specifies the IP address to<br>which the Ping packet is sent.                                                                                                    |  |  |  |  |  |  |  |  |
| <b>InterARP GAP</b>                 | Some systems cannot handle ARP requests sent at full wire<br>speed. If the device(s) under test misses the ARPs, the tests<br>will fail. If needed, you can set this parameter to set a gap<br>between ARP requests. This setting will apply to all ARPs sent<br>from the selected port. This feature is only enabled if the Allow<br>time control of ARP Requests check box is set in the<br>Preferences dialog box. This dialog allows you to set the<br>InterARP GAP. This is the setting that will be applied to all<br>ARP requests sent by all SmartMetrics SmartCards in a<br>chassis. |  |  |  |  |  |  |  |  |
| <b>Reply to all ARP</b><br>requests | Checked: The SmartCard replies with Layer 3 MAC<br>addresses to each ARP request it receives without setting up<br>any streams.<br>Unchecked: (Default) This is the most common setting for<br>this checkbox. The SmartCard does not reply to each ARP<br>request it receives with <i>Layer 3 Setup</i> MAC addresses.                                                                                                    |  |  |  |  |  |  |  |  |

*Table 7-1 Layer 3 Setup field descriptions*

 $\bullet$ 

## **Address Resolution Protocol (ARP)**

In order for data streams to be sent through a router, the L3-6705 and other multilayer SmartCards have to know the MAC address of the router port and the Router has to know the MAC addresses of the L3 cards. This is done using ARP (Address Resolution Protocol) packet exchanges.

ARP maps an IP address to a MAC address. This IP address is the address of the Router port connected to the L3 card, not the IP destination of a packet. The router port address is specified in the entry called *Default Gateway*. When this entry is set–that is, not zero–the ARPs generated by the L3 card will go to this address instead of the specified IP destination address.

The Router will also issue ARP requests to the L3 cards. These will be replied to by either the local stack or the protocol stream if the target IP address in the ARP request packet matches the Source IP address in the stream or stack. If a VFD has been set up for the destination IP address then the ARPs will fail. In this case the alternative is to set a General ARP Reply flag which will cause the L3 card to respond to all unsatisfied ARP requests using a MAC address generated from the card number.

#### **Sending Layer 3 ARP Requests**

To ensure proper transmission of VTEs of data through routers and Layer 3 switching products, it is normally necessary to send a *Layer 3 ARP* on behalf of the active streams.

**1** To send ARPs from all Layer 3 cards, choose *Actions* > *Layer 3 ARP*. This is should be done each time the device or devices under test are connected, powered up, or reset.

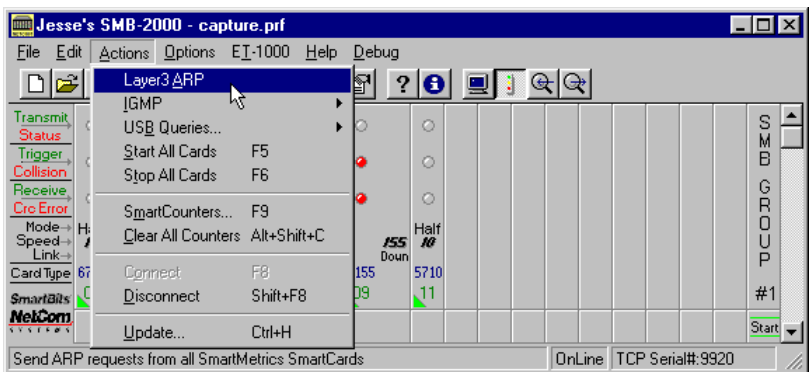

**2** To send ARP requests for a single card, right-click the mouse button on a Layer 3 card, then choose *Layer 3 Send ARP Requests***.**

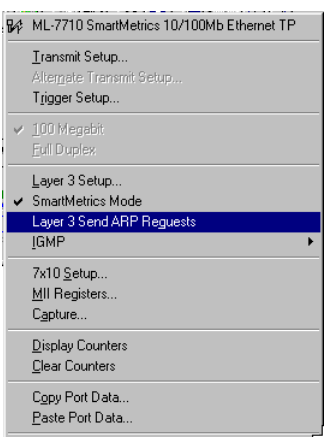

## **Preparing the Device Under Test (DUT)**

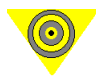

**Important:** SNMP functionality, proprietary polling, and Spanning Tree frames generated by the DUT will lower the measured performance of the DUT. It is recommended that you turn off all traffic generated by the DUT to get performance of the switching fabric.

# **Setting One Stream per Card**

This section presents introductory startup procedures and a basic test scenario based on a single stream from each SmartCard:

- Default Global Settings to Review
- Preferences to Review
- Set Up One Layer 3 Stream per ML-7710 SmartCard
- Pinging and ARPing to Check Links
- Transmit Traffic and View Counters

The test configuration illustrated in the first five procedures has the following connections:

- Two ML-7710 SmartCards are installed in slots 4 and 5 of a SmartBits chassis.
- The SmartBits chassis is connected to a PC with SmartWindow via an Ethernet port.
- The two ML-7710 ports of the SmartBits chassis is connected to two gateway ports on the Layer 3 switch/router (Device under Test).

#### **This test setup uses two ML-7710s**

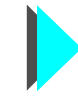

#### **Additional SmartCards that support this test**

*Two L3-6710s or ML-5710s could be substituted for the ML-7710s.*

*Review Default Global Settings.* The default settings of each SmartCard should be checked to ensure that they are appropriate.

**1** Open SmartWindow.

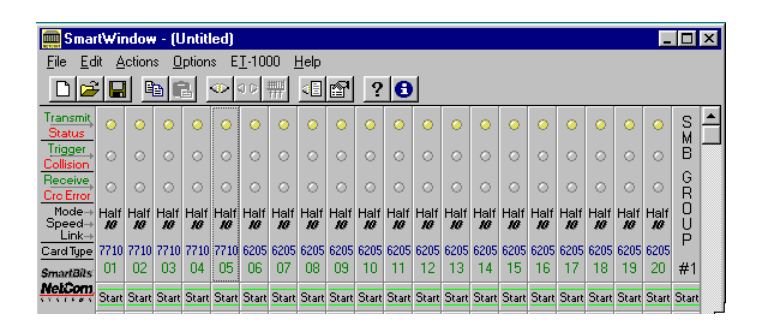

**2** Right-click an ML-7710 SmartCard and choose *SmartMetrics Mode* then *Transmit Setup*.

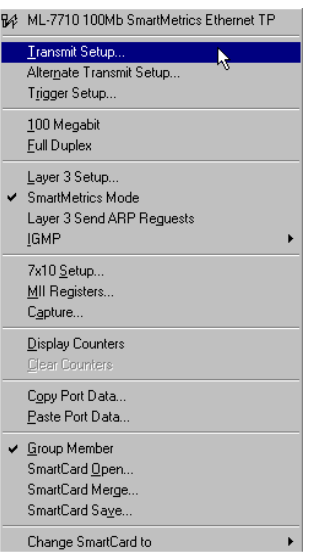

**3** In the Virtual Transmit Engine (VTE) Setup dialog, select *This Port*.

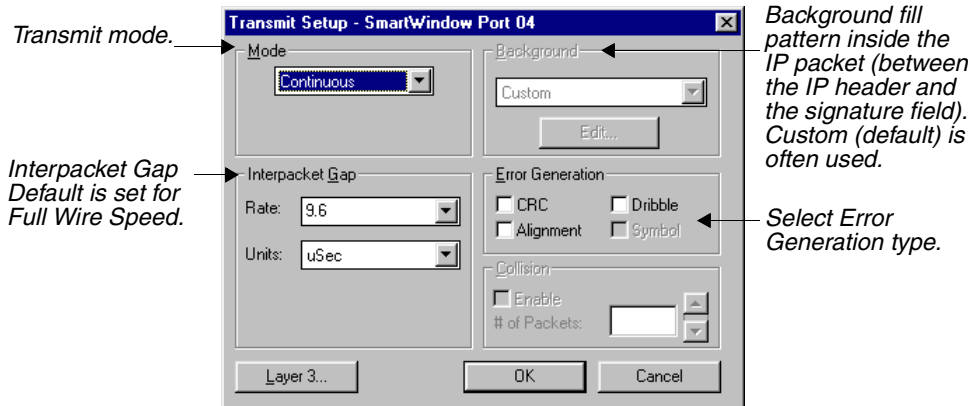

This dialog allows you to configure streams. Although you can vary many parameters, most fields are optional.

There are three preferences which merit quick consideration. Choose *Options > Preferences*.

• The default inter-ARP gap is set to 9.6 uSec as a standard specification and by default cannot be changed for a SmartCard. However, if you wish to change this gap (for instance, if a switch cannot process ARP requests at full-wire speed), you must turn on the Preference checkbox *Allow time control of ARP requests*. Then you can re-set

*Preferences to Review (See "Preferences" on page 38).*

the inter-ARP gap for each port as needed (right-click the SmartCard and choose *Layer 3 Setup*).

• To automatically update (with speeds, duplex mode, and auto-negotiation settings) the Fast Ethernet cards with the last saved configuration or a newly opened configuration file, click the checkbox *Restore MII Control register 0 after File/Open*.

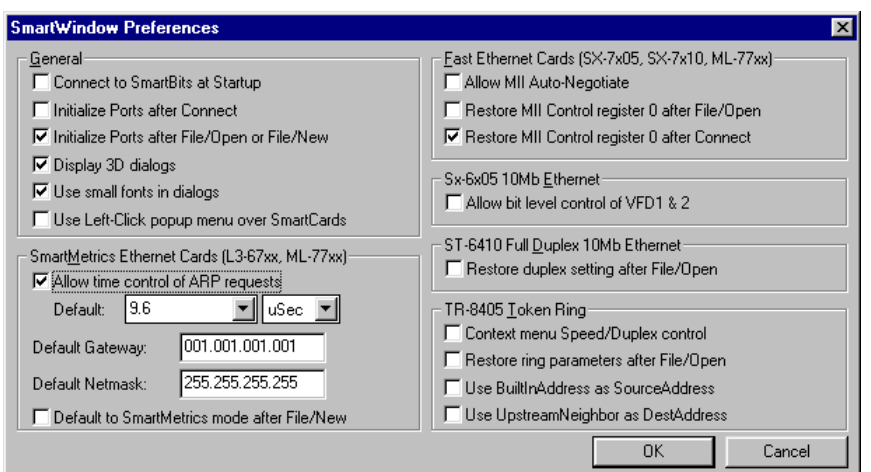

• To allow MII auto-negotiation for all the Fast Ethernet SmartCards, check *Allow MII Auto-Negotiation*. Then to selectively enable auto-negotiation for each or any SmartCard, click the SmartCard, select *MII Registers*, and click *Enable Auto-Negotiate*.

*Setting Up One Layer 3 Stream per ML-7710 SmartCard.*

This procedure shows how to configure a single stream in each of two ML-7710 SmartCards (ports 4 and 5 of an SMB-2000 chassis) with SmartWindow. The SmartBits chassis is connected to a Layer 3 switch or router. It is helpful to set IP address assignments in patterns that are easy to remember and interconnect. Before setting up streams, you need to configure the IP addresses of the SMB and DUT ports. *Figure 7-1* illustrates a sample topology.

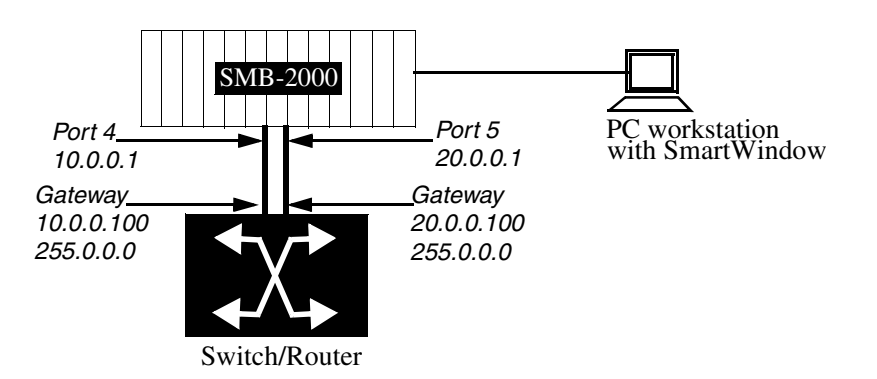

*Figure 7-1. 2 ML-7710 cards connected to router ports*

- **1** In SmartWindow, right-click on the ML-7710 Port 4 SmartCard, and choose *Smart-Metrics Mode*.
- **2** Click the SmartCard again, then choose *Layer 3 Setup*.

The *Layer 3 Setup* window describes the local stack and is optional for most testing requirements. This window is edited for the following purposes:

- To set the gateway IP address of the router port *(DUT)–REQUIRED for Layer 3 switches.*
- To change MAC and IP addresses (if needed) so that they do not duplicate stream addresses.
- To set the netmask for management frames if needed (optional; ignored by streams).
- To specify a Ping IP address for pings and SNMP frames if needed (optional).
- To specify frequency for Ping, SNMP, or RIP (optional).

*Port 4 Layer 3 Setup.*

**3** Set the MAC and IP addresses and gateway address as shown below. Gateway is the IP address of router port. MAC address is for the card (not stream). The IP address must be in the same subnet as the router port/gateway. Once addresses are entered, click *OK*.

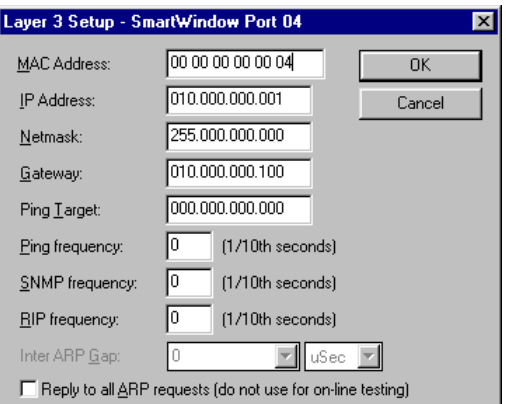

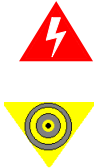

**Warning:** Do not check the *Reply to all ARP Requests* checkbox on a live network. This is useful for unidirectional traffic only, to set up transmission of IP addresses.

**Important:** The gateway IP address is the target address for ARP frames. If the gateway IP address is zero, the ARP frames will target the destination IP addresses of the streams.

**4** Right-click the card then choose *Transmit Setup*. Highlight the default stream and click the *Delete* button.

The default stream is deleted so that it can be replaced with more fully defined streams.

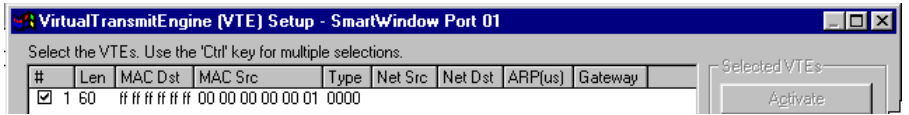

- **5** To add a stream to Port 4, click the *Add VTEs* button.
- **6** Choose *IP* from the Protocol pull-down menu, and click *OK*.

Use *Figure 7-2* as a guide for entering the IP addresses of the streams.

*Stream on Port 4.*

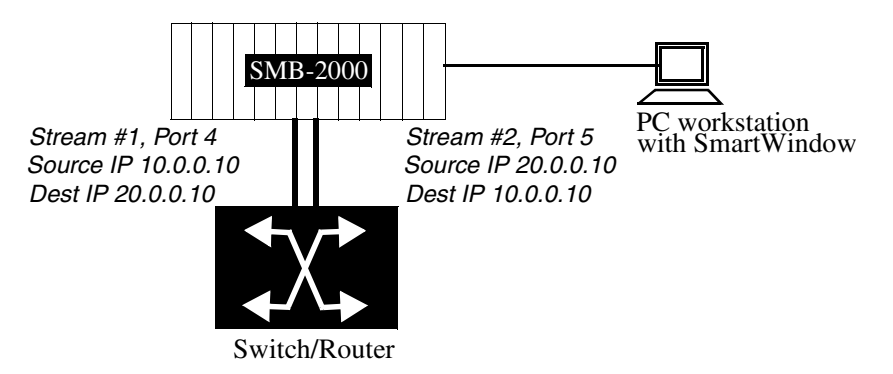

*Figure 7-2. Stream IP addresses by port association*

**7** In the Protocol Editor, choose *View > Invert Table* then *View > Concise/Detail* to see more fields. Enter the appropriate addresses.

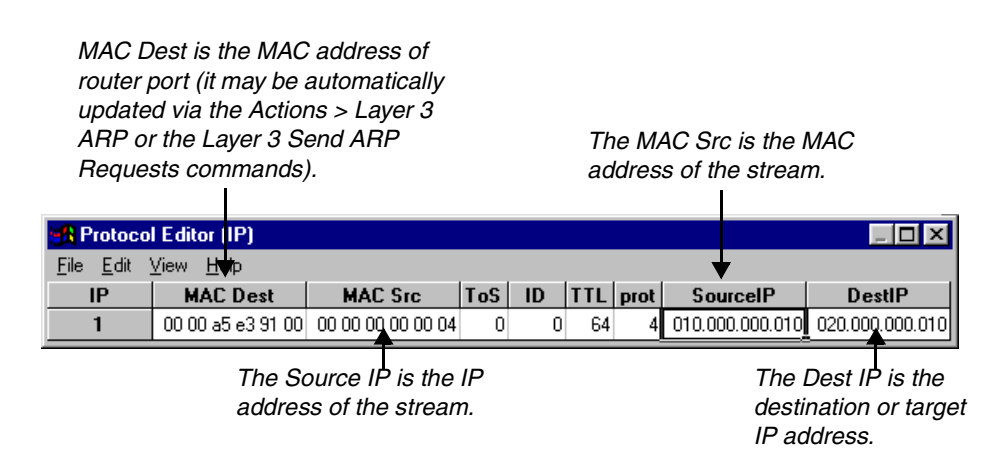

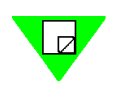

**Note:** Note that when an ARP response is received, the ARPs are handled internally, therefore the MAC Dest will not be updated.

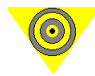

*Port 5 Layer 3*

*Setup.*

**Important:** The MAC and IP addresses of streams must be *unique* to the streams and cannot be used for SMB or DUT ports. The Source IP addresses of each stream and its associated SMB port should be on the same subnet as its associated router gateway. For Layer 3 routing tests, each pair of SMB and DUT ports should be on the separate subnets as suggested in *Figure 7-2*.

**8** Now configure the port and stream for ML-7710 Port 5. Right-click the Port 5 Smart-Card and choose *Layer 3 Setup*.

**9** Set the MAC and IP addresses and gateway address as shown below. Remember, the card must have a different MAC and IP address than any of the streams.

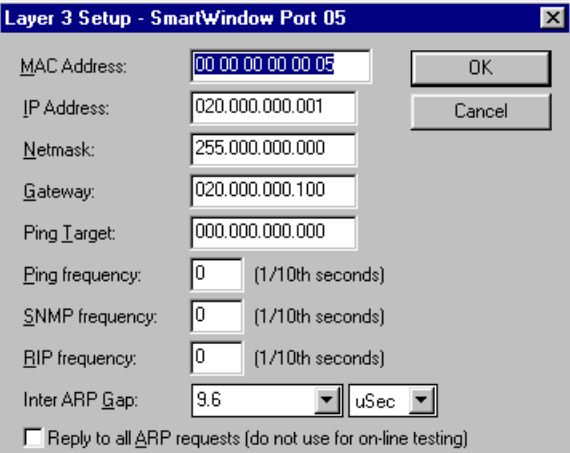

**10** Once addresses are entered, click *OK*.

*Stream on port 5.* Right-click the port 5 SmartCard and select *Transmit Setup*, then follow Steps 4–6. Be sure to press the *Enter* key after each text entry to save it. Click the *Close* button to exit the window.

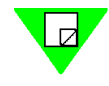

**Note:** Note that Source and Destination IPs mirror the settings on port 4.

### **Learning MAC addresses with Layer 3 ARP**

*As each SmartCard transmits an ARP request, look for a brief green transmit and receive LED. If you do not see a momentary green receive LED light, the ARP response was not received.*

Now, as an alternate procedure for learning the MAC destination addresses, you can send Layer 3 ARPs from each card.

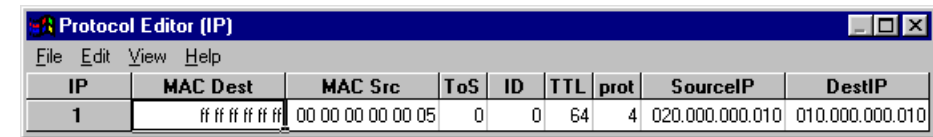

- **1** Click on each SmartCard and choose *Layer 3 Send ARP Requests***,** or to send ARP requests from all configured ports at one time, choose *Actions > Layer 3 ARP***.**
- **2** Watch the SmartBits hardware or SmartWindow front panel LEDs.

For other streams and ARPs, try the ARP Exchange Times test to ensure that ARPs for all streams were received. *See "Viewing ARP Response Times" on page 185*.

#### **Pinging each SmartCard**

*Pinging to Check Links.*

Before transmitting traffic, it is worthwhile to ping the SmartCard IP addresses to confirm that the links to the DUT are working properly.

**1** Right-click on port 4, choose *Layer 3 Setup*, enter the target IP address for port 5, and set the ping frequency to 10.

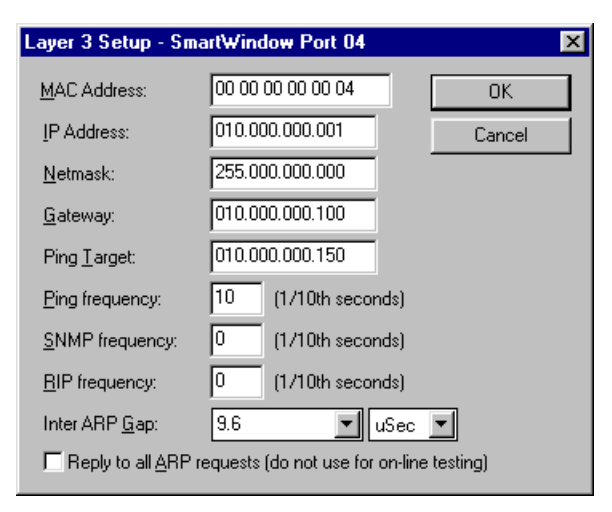

- **2** Click *OK*.
- **3** Right-click on port 5, select *Layer 3 Setup*, enter the target IP address for port 4, and set the ping frequency to 10.
- **4** Click *OK*.
- **5** To view counters for pings, choose *Actions > SmartCounters*, then choose *File > New Counter Window*. Highlight ports 4 and 5.
- **6** Click on the *Start* command on each SmartCard and watch SmartCounters for the ping counters.
- **7** After the pinging is performed, go back to the Layer 3 Setup of each card to turn off pinging by setting the Ping Frequency to 0. This will keep other results more clearly segregated.

## **Checking SmartCard Speed Setting**

If the link is not active, check that the correct speed is selected.

• To reset the SmartCard speed, click on each card, and select *100Mbps* from the dropdown menu of each SmartCard.

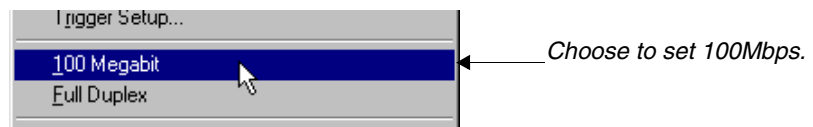

*Transmitting Traffic and Viewing Counters.*

*The ML-7710 default is 10 Mbps. You may require 100 Mbps.*

Now you are ready to transmit traffic and view counters.

- **1** Choose *Actions > SmartCounters*, then choose *File > New Counter Window* to view all counters during transmission. Repeat for the port 5 SmartCard. You can save SmartCounters to an Excel spreadsheet file with the *File > Save As* command.
- **2** Click *Start* on transmitting SmartCard to start transmission. For bi-directional transmission, click *Start* on both SmartCards.

# **Setting Multiple Streams per Card**

This section presents detailed procedures for creating and using multiple streams on two ML-7710 SmartCards, and then producing counters and test results:

- Setting Up 20 Streams per ML-7710 SmartCard
- Creating SMB Group, Transmitting Traffic, and Viewing Counters

#### **This test setup uses two ML-7710s**

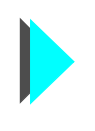

**Additional SmartCards that support this test**

*Two L3-6710s or ML-5710s could be substituted for the ML-7710s.*

*Setting Up 20 Streams per ML-7710 SmartCard.* The following procedure describes how to quickly set up 20 consecutive streams from each SmartCard, with varied IP and MAC addresses as well as with varied packet lengths. If desired, you can also assign different protocols and add up to 1000 streams to further mimic real world networks.

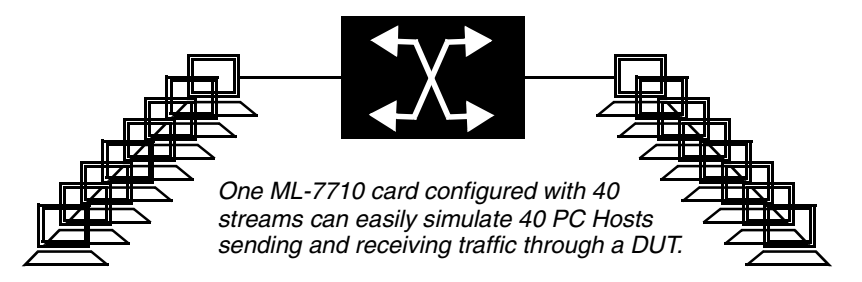

- **1** Click on the Port 4 SmartCard and choose *Transmit Setup*. Highlight the default stream and click the *Delete* button. It is helpful to delete the default stream and then configure all new streams.
- **2** Click *Add VTEs*.

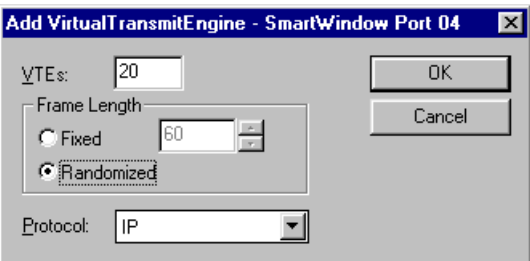

**3** Enter 20 VTEs. Click the *Randomized* radio button in the Frame Length field. Select *IP* from the Protocol drop-down menu.

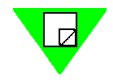

**Note:** Netcom Systems recommends that you start with *Fixed* frame lengths to set initial testing benchmarks, then try *Randomized* frame lengths for contrast. However, for this test we are going to use Randomized.

- **4** Click *OK*. The Protocol Editor appears with default addresses for 20 streams.
- **5** Edit the first stream as follows: Source IP address for the first stream: 10.0.0.4

Destination IP address for the stream (which is the Port 5 VTE stream): 20.0.0.5

**6** Highlight each column (the SourceIP, then DestIP) individually, right-click on the first entry, select *Copy Down*, then select *Fill Increment 0.0.0.x*.

*To change IP address defaults:*

*1. Edit Stream 1 Source and Dest IP address.*

*2. Hightlight Source IP column, rightclick, then Copy Down > Fill Increment 0.0.0.x.*

*2. Highlight Dest IP column, rightclick, then Copy Down > Fill Increment 0.0.0.x.*

*MAC destination addresses are filled by ARP exchange.*

## **Editing the Defa**

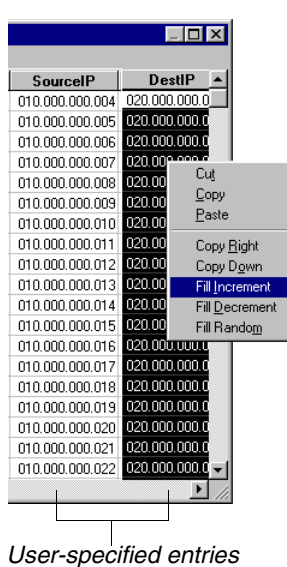

*are required for Source IP and Dest IP.*

*Figure 7-3. Editing default IP addresses*

#### **Default view**

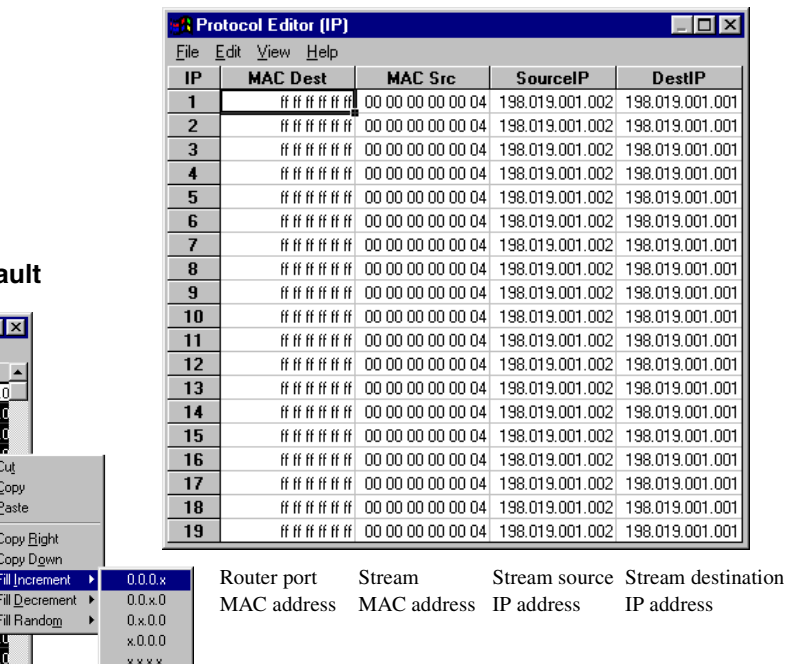

**7** Click the Close button and view the 20 streams for port 5 in the Transmit Setup window. Click *OK*.

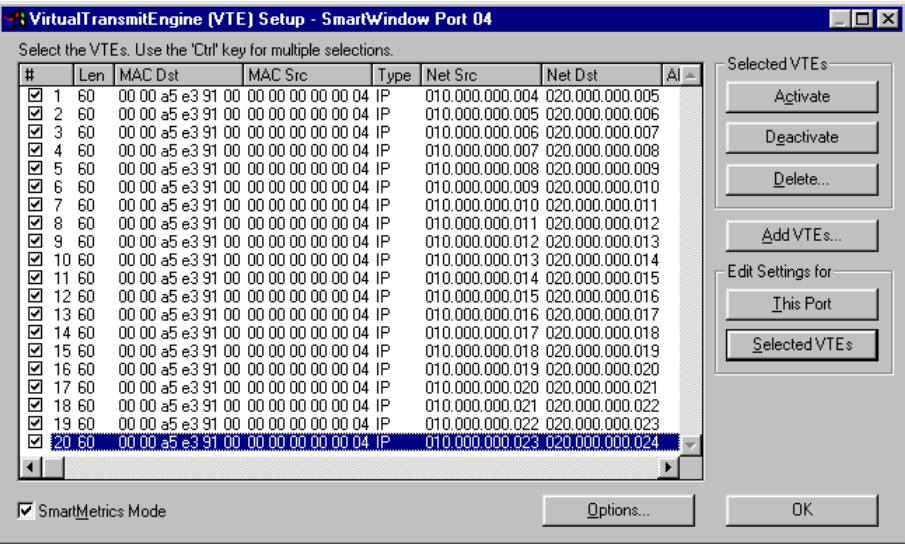

**8** Repeat above steps 1 through 7 for Port 5 using the following IP addresses. Use the Port 5 addresses for Destination IP addresses.

Port 5 Stream IP addresses: 20.0.0.005 through 20.0.0.024 Gateway for Port 5: 20.0.0.100

- **9** To configure the Dest MAC addresses, choose *Actions > Layer 3 ARP* to send ARP requests to all configured ports. To check that all ports have sent and received ARPs, you can perform the ARP Exchange Times test (see *"Viewing ARP Response Times" on page 185*).
- **10** To confirm that the SmartBits links to the DUT are working properly, ping the port IP addresses as shown in *"Pinging each SmartCard" on page 150*.

## **Using Group Start**

*Creating an SMB Group, Transmitting Traffic, & Viewing Counters.*

**1** Frequently, it is useful to start all transmissions of multiple SmartCards at the same time. To do this, right-click on *SMB Group* and choose *Set Group*.

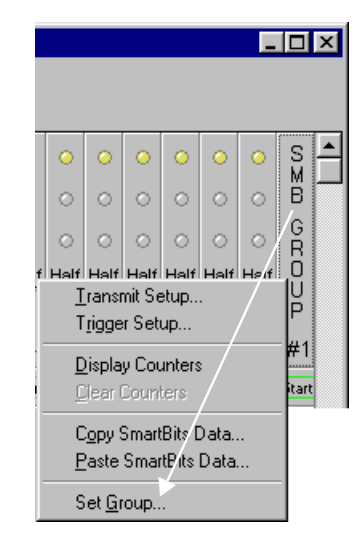

**2** Click the *None* button to clear all ports, then click on Port 1 and Port 2 checkboxes to constitute the group (All other ports are grayed out because the box in use is fitted for Multi-user). Then click *OK*.

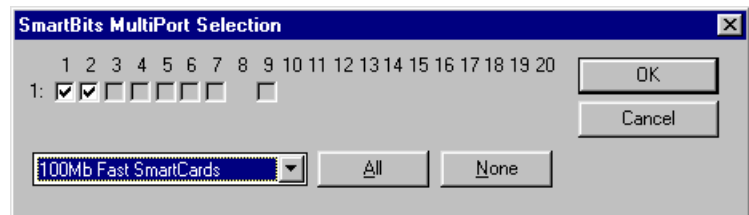

- **3** To see results of multiple SmartCards on a single screen, choose *Actions > SmartCounters*. Then choose *File > New Counter Window*. Highlight the port numbers whose counters you wish to view (here Ports 1 and 2). Keep this window open.
- **4** Choose *View > Show* and check the boxes for rows and columns.
- **5** To define a custom indicator, select an empty cell to the right of the cells where data will be entered. Left-click inside this cell, then insert your math equation (press *F2* twice) using spreadsheet conventions.
- **6** Now click *Start* on the SMB Group and watch SmartCounters.

# **About SmartMetrics**

SmartMetrics refers to a method of generating test traffic that supports many unique streams definitions. Some of the characteristics of Ethernet and Frame Relay SmartMetrics are:

- Unique streams of traffic, generated from multiple frame blueprints.
- Information tracking on a per-stream basis (as opposed to a per-port basis).
- A CRC check on the entire frame.
- Embedded Signature fields with information about each frame.
- In-depth latency and sequence information.
- An IP checksum for IP streams.
- Traffic can be used to test Layer3.

*Multiple frame blueprints, different protocols, and varied frame sizes possible in stream configurations.*

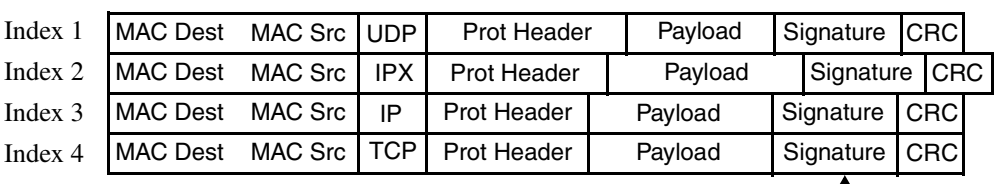

*If enabled, the Signature field overwrites 18 bytes of data at the end of the payload. It contains information such as the time stamp, Steam ID, and frame sequence.*

*Figure 7-4. Four Streams (frame blueprints) on a single SmartMetrics card*

Ethernet and Frame Relay cards in SmartMetrics mode support the use of a *Signature* field. This field contains information about the *specific frame*. The information in the Signature field is a powerful feature used by the receiving card to analyze network traffic (Histograms).

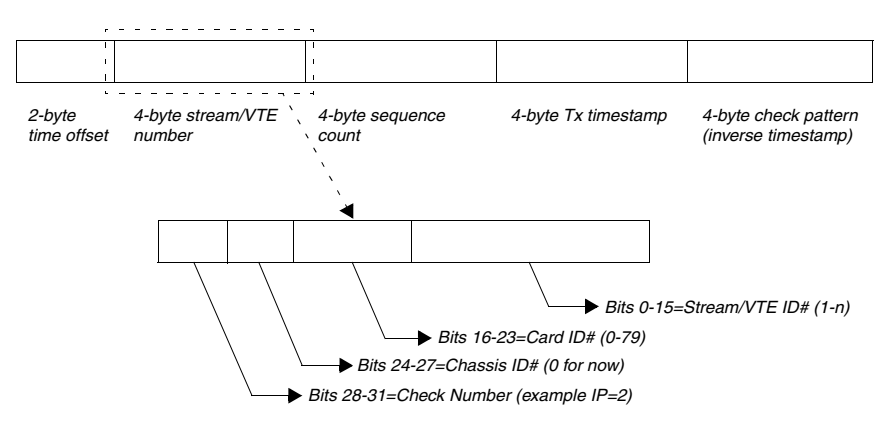

*Figure 7-5. SmartMetrics signature field*

## **SmartMetrics Test Requirements**

#### **Tx requirements**

The following must be configured in order for a card to transmit SmartMetrics streams:

- The card must be one mentioned in *Table 7-2 on page 158*.
- Streams must exist, be activated, and Frame Rate  $> 0$ .
- Signature field must be activated on all SmartMetrics cards. To activate the Signature Field:
	- ML-5710, ML-6705, ML-6710, ML-7710. Edit the smartbit.ini file by making the following entry in the [Preferences] section. See *Table 5-4, "SmartBit.ini file important commands and settings," on page 87*:

Layer3 Signature Control=1<sup>1</sup>

• POS cards and LAN-6201. Select the Signature Field checkbox in the Transmit Setup dialog box.

#### **Rx requirements**

The following must be configured in order for a card to receive SmartMetrics streams:

- The card must be one mentioned in *Table 7-2 on page 158*.
- The firmware must support the requested test. See *Table 7-2 on page 158.*
- The Card needs to be in SmartMetrics mode.
- The Card must support the requested test. See *Table 7-2 on page 158.*

<sup>1.</sup> This entry causes a checkbox to appear between Net Dst and ARP in the Virtual Transmit Setup (VTE) dialog box.

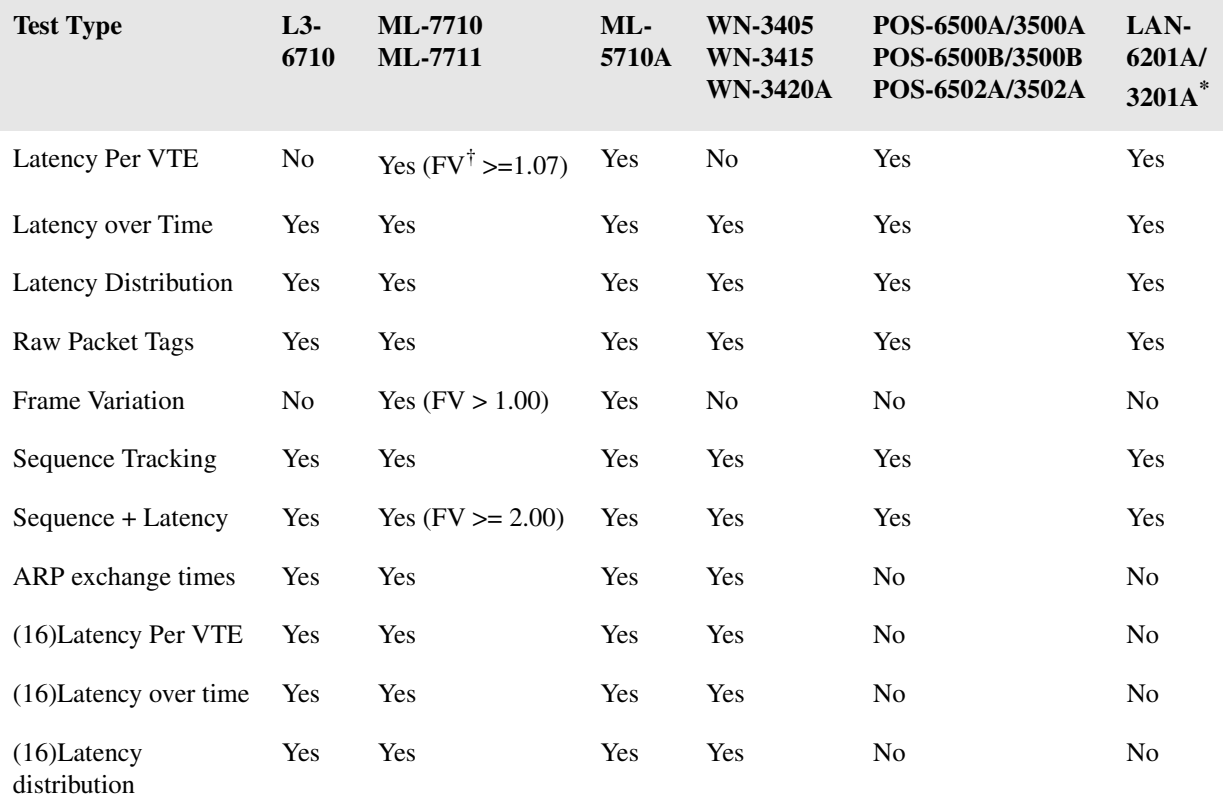

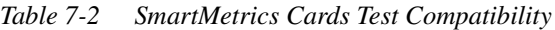

\* Requires SmartMetrics mode

† FV= Firmware version

 $\bullet$ 

# **How to Run SmartMetrics Tests**

- **1** Ensure that both transmitting and receiving SmartCards are in Layer 3 mode. Either:
	- Right-click the card and choose *SmartMetrics Mode*.
	- Check the *SmartMetrics Mode* box on the Virtual Transmit Engine (VTE) Setup dialog box.
- **2** Ensure that at least one VTE exists for the transmitting and receiving SmartCards and that the VTEs are activated.

*Check here to activate a VTE.*

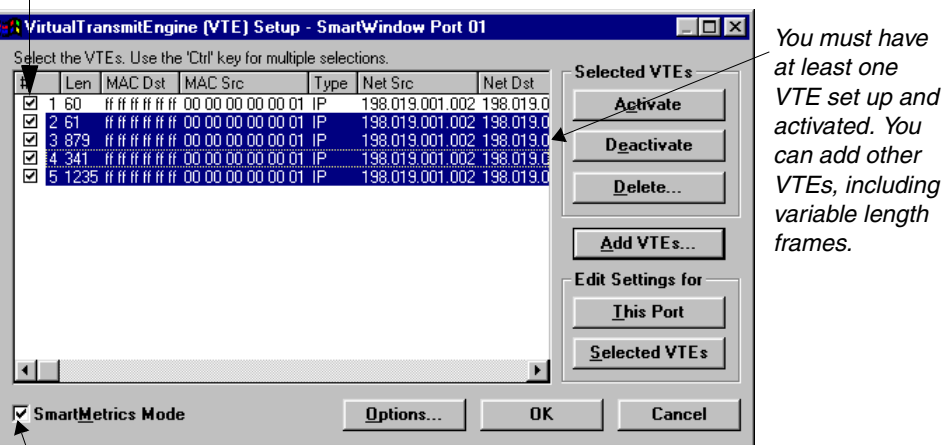

*Make sure this box is checked.*

**3** Choose *Options > SmartMetrics Tests* from the Main Menu. The SmartMetrics Tests window is displayed.

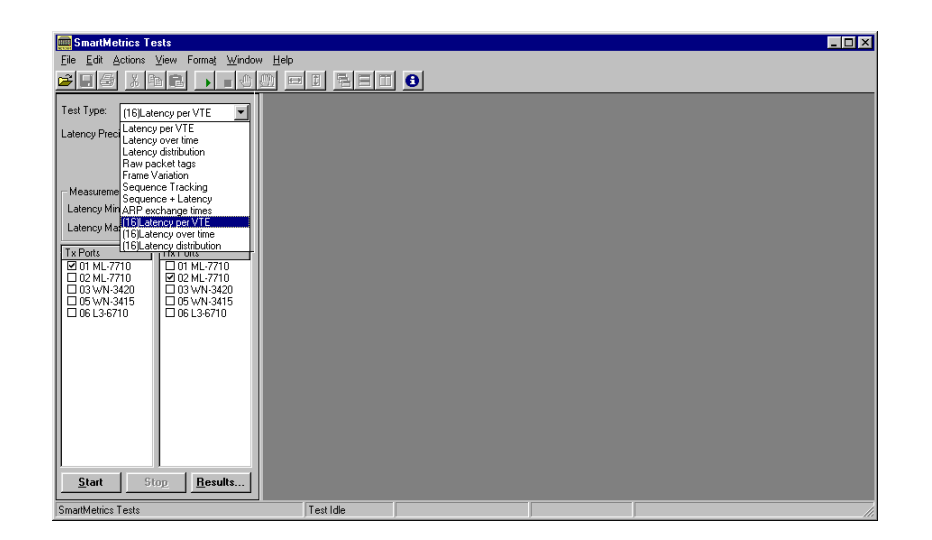

*length* 

- **4** Select the test you want to run from the *Test Type* drop-down menu.
- **5** Specify any parameters needed for the test, such as intervals (for Sequence + Latency test results.)
- **6** Select the transmitting and receiving ports.
- **7** Click the *Start* button to start the test. While the test is running the port selection area and most toolbar buttons are greyed out. The status bar at the bottom of the window displays *Test Running*.
- **8** Click the *Stop* button to stop the test. The status bar at the bottom of the window displays *Test Idle*.
- **9** To view test results, click the *Results* button. The Results drop-down menu appears.

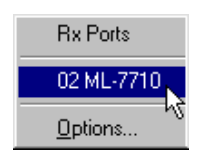

- **10** Select the card for which you want to view results.
- **11** To save test results to a file, select *File > Save* or *Save As*. (The default file format is Excel.)

## **Selecting and Deselecting Ports for SmartMetrics Tests**

Select transmitting ports and receiving ports separately. You can select a single port, all ports at once, or all of the same type of SmartCard ports at once (if you have more than one).

**1** From the main menu, choose *Actions > SmartMetrics Tests*.

#### **To select ports individually:**

Click the check box beside the port.

#### **To select all or a group of ports:**

**1** Click the Tx Ports or Rx Ports button.

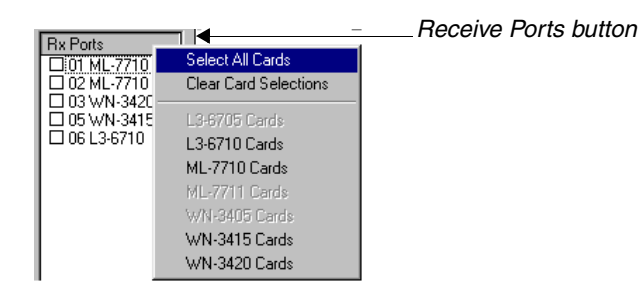

- **2** Select one of the following:
	- *Select All Cards* to select all ports
	- *Clear Card Selections* to clear all existing selections
	- The SmartCard type to select all of the same type of cards

## **SmartMetrics Test Results Window Menus**

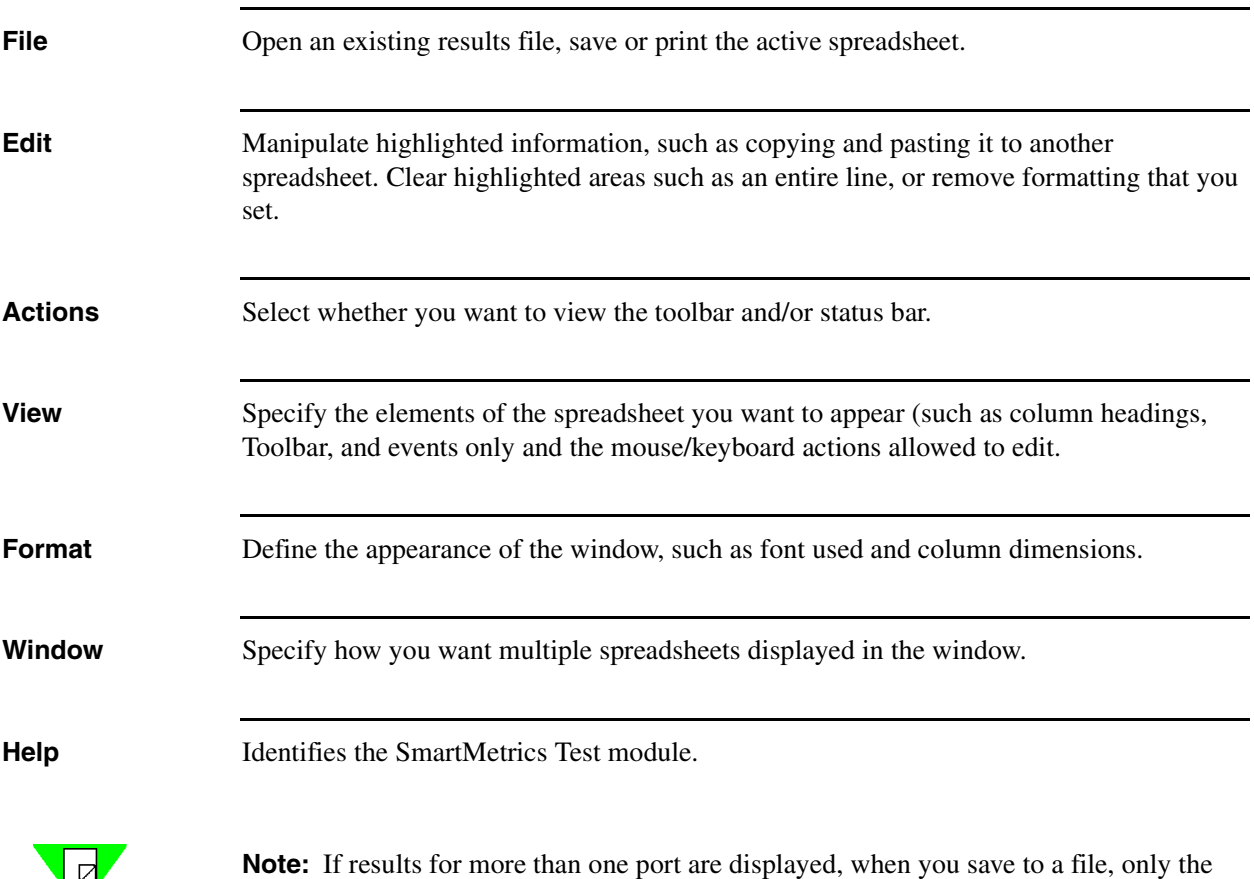

active spreadsheet will be saved to the file.

V

## **SmartMetrics Test Results Window Toolbar**

The SmartMetrics Test window displays a toolbar if the **Toolbar** option is checked on the View menu.

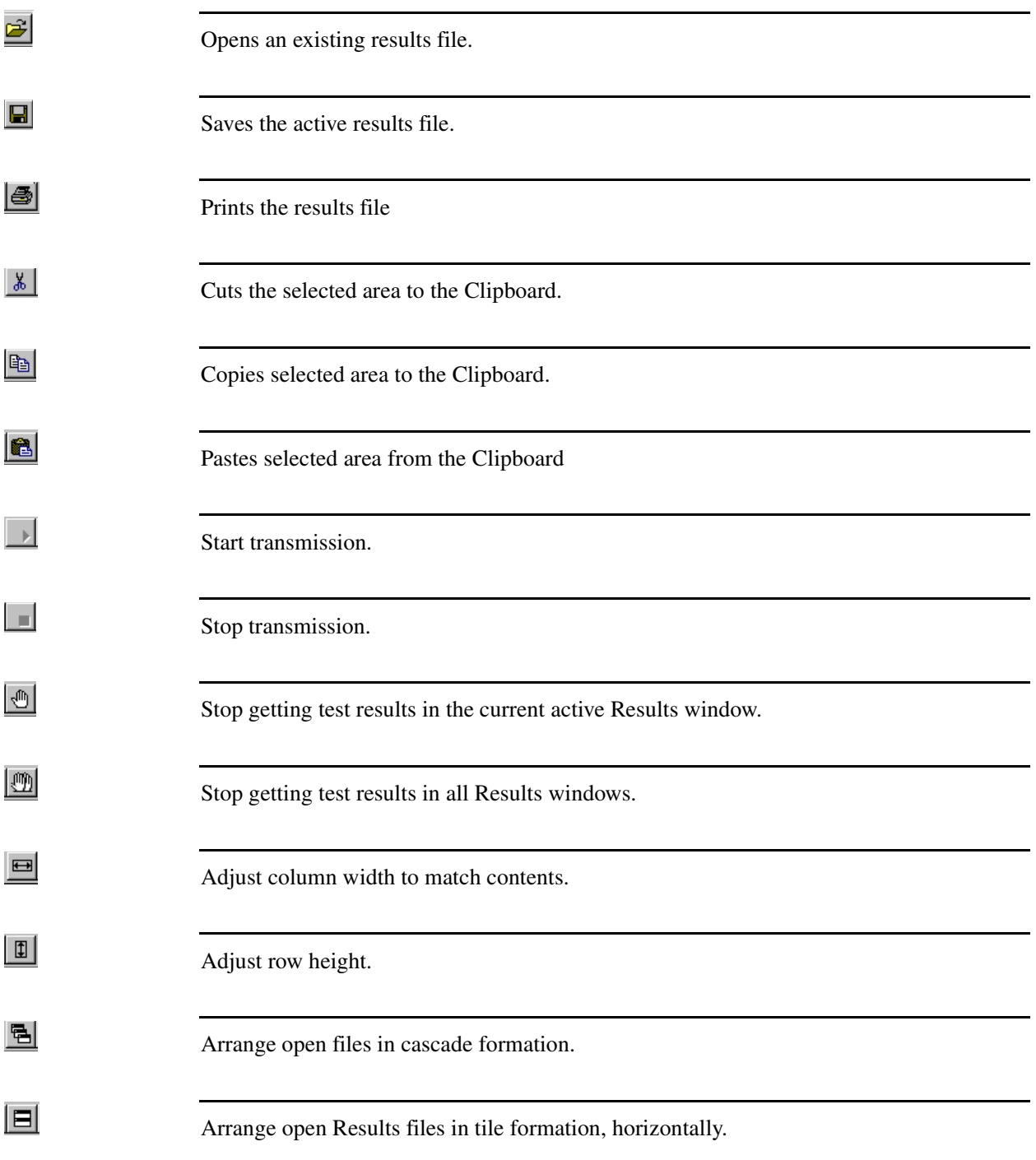

 $\bullet$ 

#### **Chapter 7: SmartMetrics Testing** *How to Run SmartMetrics Tests*

 $\boxed{\blacksquare}$ Arrange open Results files in tile formation, vertically.  $\bullet$ Display *About* information for the current window.

*164 SmartWindow User Guide*

 $\bullet$ 

## **How to Optimize 16-bit Latency Testing**

The notion of "having to know the latency of a DUT" before running a latency test may seem like a backwards approach to latency testing. However, the reason for latency tests is to verify the accuracy of your own latency estimates.

Netcom Systems recommends that you proceed as follows:

- **1** Using your own Latency estimates for a given DUT, run the Latency Distribution Test as described in *"(16) Latency Distribution Test" on page 167*.
- **2** Take a look at the results.
- Are the latency results distributed over a few buckets?
	- Reset the Precision to narrow the scale. For example, if the latency results fall within two or three buckets toward the center at the default precision of 25.6  $\mu$ s, you can change the Precision factor and run the test again.
	- Try using several frames of variable lengths.
- **3** When you are satisfied with the granularity of the Latency Distribution Test, run the other latency tests.

Refer to *"SmartMetrics 16-bit Tests" on page 166* for additional information on setting up 16-bit tests.

# **SmartMetrics 16-bit Tests**

16-bit SmartMetrics Tests may generate incorrect results when numbers exceed the upper limit of a given Histogram Precision range. When this occurs, the results displayed are meaningless and the test should be run again within prescribed guidelines for a given DUT.

SmartMetrics Tests use a 32-bit latency counter, whenever possible, to gather and display statistical data. Some earlier cards only had 16-bit counter capability for gathering statistical data (this is a firmware limitation). However, for cards that do support 32-bit counters only 16-bits out of 32-bits are retrieved and displayed for the 16-bit test results. The retrievable 16-bit portion depends on the Precision setting. By default, the Precision is set to 25.6, a range of 25.6 <sup>µ</sup>*s* to 1,677,696 <sup>µ</sup>*s* (1.6 secs).

This limitation only applies to the 16-bit tests; all 32-bit tests such as, Raw Packet Tag test, Sequence Tracking test, etc., use the entire 32-bit counter contents and no Precision setting is required.

The following SmartMetrics Tests are affected:

- (16) Latency per VTE
- (16) Latency over Time
- (16) Latency Distribution

As an example, suppose you run the *(16) Latency per VTE* test, transmitting a single burst of frames from the SmartBits Port 1 through a DUT back to Port 2 on the SmartBits. Each frame's latency is estimated at  $100 \mu s$ . We send a single burst, but when the test finishes, the cumulative latency does not fall between 25.6 <sup>µ</sup>*s* -1.68 seconds. The test results are incorrect and we need to recalculate the burst size in frames or change the latency range.

For greater granularity, the expected latency for one frame should fall somewhere close to the lower limit of the target Precision setting in Table 7-4.

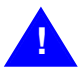

**! Caution:** When running **16-bit SmartMetrics Tests**, you should take the following conditions into consideration:

• At Precision 6.5 milliseconds, the maximum time of any 16-bit test is 429 seconds.

## **(16) Latency Distribution Test**

The following section describes how to optimize and run this 16-bit test. As explained in *"How to Optimize 16-bit Latency Testing" on page 165*, this test is used to:

- Narrow down latency estimates
- Calculate the number of frames in a burst
- Optimize the Precision setting for other 16-bit latency tests

#### **Running the Latency Distribution test**

- **1** From the SmartMetrics Tests window, select *Latency Distribution* from the *Test Type* drop-down menu.
- **2** Specify a Precision in microseconds in the *Histogram Precision* field, or use the default. See *"Using the Histogram Precision settings" on page 169*.
- **3** Select the ports to transmit VTEs of data in the test.
- **4** Select the ports to be monitored as they receive data.
- **5** Click the *Start* button to start the tests for all of the ports involved in transmitting and receiving the data streams.
- **6** Run the test for a period of time. Then click the **Stop** button to terminate the test.
- **7** To view the results, click the *Results* button and select the port in the drop-down menu.

#### **Adjusting the Precision granularity**

After you run this test a few times, you will be able use the latency results to run other SmartMetrics tests with greater precision.

- **1** Run the test using the default Precision.
- **2** When the test is finished, view the results.
- **3** For example, if the results fall between 25.6 and 51.2 <sup>µ</sup>*s*, adjust the Precision so that 51.2 <sup>µ</sup>*s* falls at the upper limit of the range, i.e., select a Precision of 1.6 <sup>µ</sup>*s*.
- **4** Run the test again.

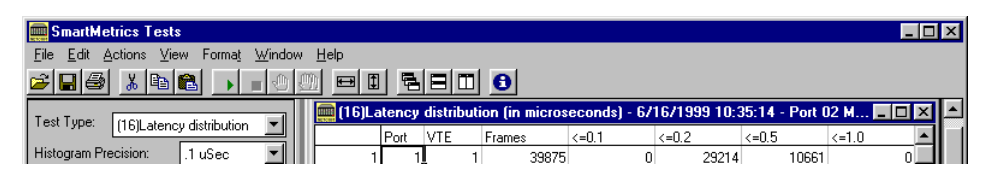

**5** If the results fall within the lower end of the range, modify the buckets for greater granularity.

You can modify the values in the configurable buckets scale. When you run the test again, this modifies the header values on the Results spreadsheet.

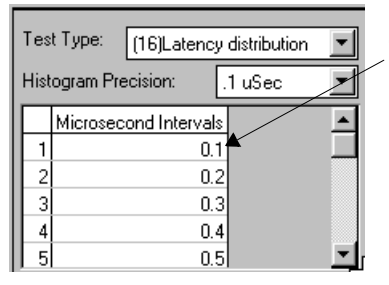

*When you change the bucket values, the corresponding headers in the Results spreadsheet change, too.*

The Latency Distribution Test transmits a burst of packets (including variable length packets if you wish), monitors the received latency data, and distributes the results into spreadsheet "buckets" according 16 specified intervals.

| <b>Bucket</b>  | <b>Default</b><br>Value |
|----------------|-------------------------|
| 1              | 25.6                    |
| $\overline{2}$ | 51.2                    |
| 3              | 128                     |
| 4              | 256                     |
| 5              | 512                     |
| 6              | 1,280                   |
| 7              | 2,560                   |
| 8              | 5,120                   |
| 9              | 12,800                  |
| 10             | 25,600                  |
| 11             | 51,200                  |
| 12             | 128,000                 |
| 13             | 256,000                 |
| 14             | 512,000                 |
| 15             | 1,280,000               |
| 16             | 1,677,696               |

*Table 7-3 Bucket default values*

#### **Using the Histogram Precision settings**

You may change the Histogram Precision setting of the buckets. For instance, if Precision is set to the default 25.6  $\mu$ s, then upper limit of the test will be 1, 677, 696  $\mu$ s.

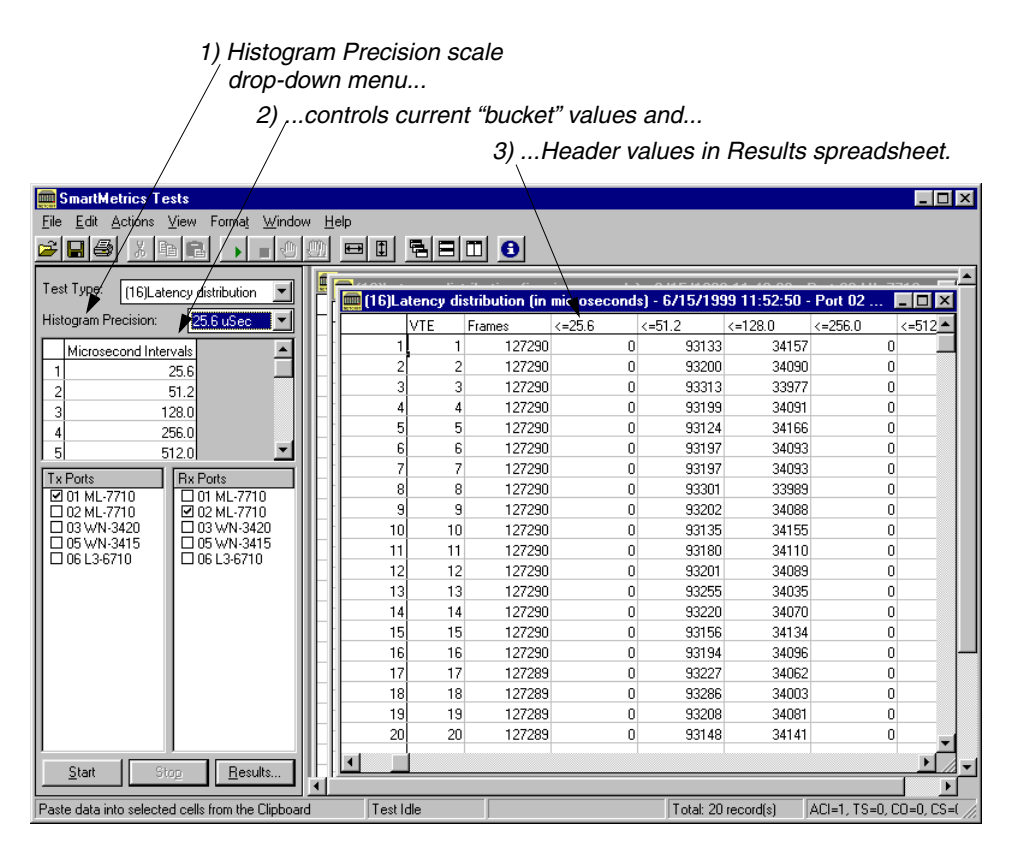

*Figure 7-6. Latency Distribution Test window*

When you run the test, the buckets are used for holding the distributed latency results for the received packets in the burst. If the latency results exceed the upper limit of the selected range for any Precision scale (see *Table 7-4, "Latency ranges by Histogram Precision setting," on page 170* for range limits), the test is invalid. You must then either run the test for a shorter period or set the granularity of the Histogram Precision scale to a new range.

#### **Setting the Precision**

Precision means finer granularity on the scale of measurement. As the scale increases, it shifts from <sup>µ</sup>*s* to *seconds*. The increments of measurement become larger and granularity is lost.

| Minimum latency <sup>*</sup> | <b>Maximum latency</b> |  |  |  |  |  |  |  |  |
|------------------------------|------------------------|--|--|--|--|--|--|--|--|
| .1µs                         | 6.5536ms               |  |  |  |  |  |  |  |  |
| $.2\mu s$                    | 13.1 <sub>ms</sub>     |  |  |  |  |  |  |  |  |
| $.4\mu s$                    | 26.2ms                 |  |  |  |  |  |  |  |  |
| $.8 \mu s$                   | 52.4ms                 |  |  |  |  |  |  |  |  |
| $1.6 \mu s$                  | 104.8ms                |  |  |  |  |  |  |  |  |
| $3.2\mu s$                   | 209.7 <sub>ms</sub>    |  |  |  |  |  |  |  |  |
| $6.4\mu s$                   | 419.4ms                |  |  |  |  |  |  |  |  |
| $12.8\mu s$                  | .8389sec               |  |  |  |  |  |  |  |  |
| $25.6\mu s$                  | 1.68sec                |  |  |  |  |  |  |  |  |
| $51.2\mu s$                  | 3.36sec                |  |  |  |  |  |  |  |  |
| $102.4\mu s$                 | $6.71$ sec             |  |  |  |  |  |  |  |  |
| $204.8\mu s$                 | $13.4$ sec             |  |  |  |  |  |  |  |  |
| $409.6\mu s$                 | 26.8sec                |  |  |  |  |  |  |  |  |
| $819.2\mu s$                 | 53.7sec                |  |  |  |  |  |  |  |  |
| $1638.4\mu s$                | 107.4sec               |  |  |  |  |  |  |  |  |
| 3276.8µs                     | 214.7sec               |  |  |  |  |  |  |  |  |
| 6553.6µs                     | 429.4sec               |  |  |  |  |  |  |  |  |

*Table 7-4 Latency ranges by Histogram Precision setting*

\* The lower limit is used to select the range in the Histogram Precision scale.

## **(16) Latency per VTE Test**

The Latency per VTE test checks the latency for each active VTE of the transmitting port. Before running this test, refer to *"SmartMetrics 16-bit Tests" on page 166*.

SmartWindow monitors the received data and displays these results:

- **Port** Transmitting port number.
- **VTE** Transmitting VTE stream number.
- **Frames** -Total number of packets received.
- **Minimum**, **Maximum**, **Average –** Minimum, maximum, and average latency (time in microseconds, between time sent and time received)

#### **Running the Latency per VTE test**

- **1** Select *Latency per VTE* from the *Test Type* field drop-down list.
- **2** Specify a Precision in microseconds in the *Latency Precision* field, or use the default.
- **3** Select the ports to transmit VTEs of data in the test.
- **4** Select the ports to receive data.
- **5** Run the test for a specified period of time. Then click the *Stop* button to terminate the test.
- **6** To view the results, click the *Results* button and select the port in the drop-down menu.

The values show the latency of all received packets in the burst and are dependent on the Precision setting.

#### **(16) Latency Over Time Test**

You must specify a time period (e.g., 1 millisecond increments). The test will store results in up to 4,000 data collectors. The test records all packets received with timestamp data and calculates the average latency for all currently active VTEs. The test also records data for discard eligible packets. Before running this test, refer to *"SmartMetrics 16-bit Tests" on page 166*.

SmartWindow monitors the received data and displays these results for all packets and as well as separate columns for discard eligible packets:

- **MilliSec** The time interval over which the data was gathered.
- **Frames** Total number of packets received.
- **Minimum**, **Maximum**, **Average –** Minimum, maximum, and average latency (time in microseconds, between time sent and time received)

#### **Running the Latency Over Time test**

- **1** Select *Latency over time* from the *Test Type* field drop-down menu.
- **2** Specify the Precision in microseconds in the *Latency Precision* field, or use the default.
- **3** Select the ports to transmit VTEs of data in the test.
- **4** Select the ports to be monitored as they receive data.
- **5** Click the *Start* button to start the tests for all of the ports involved in transmitting and receiving the data streams.
- **6** Run the test for a period of time. Then click the *Stop* button to terminate the test.
- **7** To view the results, click the *Results* button and select the port in the drop-down menu.

**EXAMPLE**: If you set the test for a time interval of 5000 milliseconds, and the test runs for 1 minute. The Results spreadsheet will contain 12 rows, showing the number of packets, minimum, maximum and average latency during that time period.

# **Other SmartMetrics Tests**

Refer to *"Required Steps for Layer 3 Testing" on page 140* to set up Smartmetrics tests and *"How to Run SmartMetrics Tests" on page 159* to run them.

#### **Sequence Tracking Test**

The Sequence Tracking test checks if any packets were dropped (not received) or received out of sequence for each active VTE.

SmartWindow monitors the received data and displays results for:

- Port Transmitting port number.
- **VTE** Transmitting VTE stream number.
- **Frames** -Total number of packets received.
- **InSeq** Number of packets received in sequence.
- **Duplicate** Number of duplicate packets received.
- **Lost** Number of packets lost.

To run the Sequence Tracking test:

- **1** Select **Sequence Tracking** from the **Test Type** field drop down list.
- **2** Select the ports to transmit VTEs of data in the test.
- **3** Select the ports to be monitored as they receive data.
- **4** Click the **Start** button to start the tests for all of the ports involved in transmitting and receiving the data streams.
- **5** Run the test for a period of time. Then click the **Stop** button to terminate the test.
- **6** View the results by clicking the **Results** button.

### **Sequence + Latency Test**

The Sequence + Latency test checks packet tags to verify that packets transmitted by other SmartMetrics SmartCards are received correctly, whether they are received in the correct sequence, and whether there are duplicate or missing packets. This test is a combination of the Sequence Tracking, Latency per VTE, and Latency Distribution tests.

The Sequence and Latency test is run per VTE stream. SmartWindow reports test results for each active VTE stream separately. For the duration of the test, the results show the minimum, maximum and average latency in microseconds for each VTE stream received from each port transmitting to the receiving port.

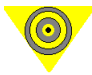

**Important:** This test does not apply to ML-7710 SmartCards.

SmartWindow monitors the received data and displays results for:

- **Port** Transmitting port number
- **VTE** Transmitting VTE stream number
- **Frames** -Total number of packets received
- **InSeq** Number of packets received in sequence
- **Duplicate** Number of duplicate packets received
- **Lost** Number of packets lost
- **Minimum**, **Maximum**, **Average –** Minimum, maximum, and average latency (time in microseconds, between time sent and time received)
- **16 Latency intervals** Latency distribution for default or user-specified times in microseconds.

**Note:** For this release, use a rate less than 133,000 per second. You set the rate at the Interpacket Gap area of the Transmit Setup dialog box.

To run the Sequence + Latency test:

- **1** Select *Sequence + Latency* from the *Test Type* list box.
- **2** Enter a time in microseconds for an interval and press **Enter**, or use the default times that are displayed for the test. These times are used to create a histogram of packets received within the specified time intervals. You can specify up to 16 counter ranges, incrementing each histogram counter for each packet received within the range of the counter. Each counter can be specified in bit times (for example, 0.1 µsec.).
- **3** Then select which time intervals you want to use for the test. If you do not select any intervals, each of the 16 will be used.
- **4** Select the ports to transmit VTEs of data in the test. Only SmartMetrics SmartCards appear.
- **5** Select the ports that will be monitored as they receive data.
- **6** Click the *Start* button to start the tests for all of the ports involved in transmitting and receiving the VTE data streams.
- **7** Run the test for a period of time. Then click the *Stop* button to terminate the test
- **8** View the results by clicking the *Results* button.

You can save the results to an Excel or Layer 3 Editor file, or copy and paste them to other applications.

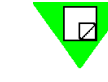

## **Raw Packet Tags Test**

In Layer 3, VTE streams contains a 16-byte packet tag field in each transmitted packet. This tag is inserted at the end of the packet and consists of*:* packet sequence number*,* source VTE stream, destination VTE stream and timestamp*.* This function is used to determine transit latency and, in conjunction with the Protocol VFD, to facilitate mesh tests of components such as routers.

In the Raw Packet Tags test, packets are stored and sent directly to SmartWindow without any calculations or filtering performed on the VTE stream tags received. The test can store up to 4,000 packet tags. The results spreadsheet for the test displays one line of information for *every* tagged packet of each VTE.

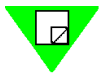

**Note:** The Raw Packets Test retrieves and displays a maximum of 16,300 packets.

SmartWindow monitors the received data and displays these results for each packet of each VTE:

- **Port –** The port on which the packet was received.
- **VTE** The number of the VTE identifying the VTE source of the stream.
- **Sequence** The packet sequence number, which is incremented for each packet transmitted. Sequence numbers are maintained independently for each destination VTE stream. They are reset to zero whenever the card is started.
- **TxTime** The timestamp of when the packet was transmitted. It is the timestamp of transmit time for a packet to 100 ns resolution. (This time stamp is added by the transmit hardware and represents the actual time the packet exited the card rather than the time the packet was prepared for transmission.) It is an absolute number representing the clock tick at the time of transmission. It is relative to **Rx Time**.
- **RxTime** The timestamp of when the packet was received. It is an absolute number representing the clock tick at the time of receipt. It is relative to **Tx Time**.
- **Delta –** The amount of change between **Tx Time** and **Rx Time**.

To run the Raw Packet Tags test:

- **1** Select *Raw packet tags* from the *Test Type* field drop down list.
- **2** Select the ports to transmit VTEs of data in the test.
- **3** Select the ports to be monitored as they receive data.
- **4** Click the *Start* button to start the tests for all of the ports involved in transmitting and receiving the data streams.
- **5** Run the test for a period of time. Then click the *Stop* button to terminate the test.
- **6** View the results by clicking the *Results* button. The raw data is shown in the spreadsheet and can be copied or saved for detailed processing elsewhere.

## **ARP Exchange Times Test**

This is a test of ARP (Address Resolution Protocol) response. For each VTE stream that uses IP or UDP, the card transmits an ARP request. The timestamp of the request and its response is stored per stream. Information is stored for each active stream.

For each VTE (stream) SmartWindow displays these results:

- **DestMAC** the MAC address of the connected device under test.
- **ReplyTime** the time in microseconds before an ARP response was received.

To run the ARP Exchange Times test:

- **1** Select *ARP Exchange Times* from the *Test Type* field drop down list.
- **2** Select the ports to transmit VTEs of data in the test.
- **3** Select the ports to be monitored as they receive data.
- **4** Click the *Start* button to start the tests for all of the ports involved in transmitting and receiving the data streams.
- **5** Run the test for a period of time. Then click the *Stop* button to terminate the test.
- **6** View the results by clicking the *Results* button.

#### **Frame Variation Test**

Packets that were transmitted at regularly-spaced intervals can be delayed once they enter the network and arrive at varying intervals, due to factors such as jitter or the device's buffering.

This test measures variations in how soon one packet follows another in a VTE stream. It measures, for example, the time interval between packets 1 and 2, then between packets 2 and 3 and so on as they arrive at the device under test. This test plots the number of packets that arrive within each of the 16 user-specified time intervals.

SmartWindow monitors the received data and displays these results for each packet of each VTE:

- **Port –** The port on which the packet was received.
- **VTE** The number of the VTE identifying the VTE source of the stream.
- **Frames** -Total number of packets received
- **16 Intervals –** Time interval default or user-specified times in microseconds by which to track packet arrival times.

To run the Frame Variation test:

- **1** Select *Frame Variation* from the *Test Type* field drop down list.
- **2** Enter a time in microseconds for an interval and press *Enter*, or use the default times that are displayed for the test. These times are used to create a histogram of packets received within the specified time intervals.

You can specify up to 16 counter ranges, incrementing each histogram counter for each packet received within the range of the counter. Each counter can be specified in bit times (for example, 0.1 µsec.).

- **3** Select which time intervals you want to use for the test. If you do not select any intervals, each of the 16 will be used.
- **4** Select the ports to transmit VTEs of data in the test. Only SmartMetrics SmartCards appear.
- **5** Select the ports that will be monitored as they receive data.
- **6** Click the **Start** button to start the tests for all of the ports involved in transmitting and receiving the VTE data streams.
- **7** Run the test for a period of time. Then click the *Stop* button to terminate the test
- **8** View the results by clicking the *Results* button.

## **SmartMetrics Test Results**

The SmartMetrics tests emulate live network traffic. They provide information about the relationships and timing of frames so you can evaluate the functionality and performance of a device under load. They dynamically track data per stream and change in latency. Since the results are in spreadsheet format, you can also obtain totals for a single SmartCard. The stream-based SmartMetrics test results include:

- Sequence tracking
- Sequence + Latency–both16- and 32-bit tests (does not apply to ML-7710 SmartCard)
- (16) Latency per VTE
- (16) Latency distribution
- (16) Latency over time
- ARP exchange times
- Raw packet tags
- Frame variation

The (16) in front of some test options refers to the number of bits available for counter results. Tests with no (16) contain 32-bit counters. Before running the 16-bit counter tests, refer to *"SmartMetrics 16-bit Tests" on page 166*.

#### **Latency in SmartMetrics Test Results**

All of the SmartMetrics latency tests measure the difference between transmit and arrival time. Specifically, this is the difference between the time at which a tagged byte leaves the transmitting port and the time at which that byte arrives at the receiving port. However, each test result differs in how it measures latency—per VTE, over time, or by distribution. The Sequence + Latency tests combines three tests: Sequence tracking, Latency per VTE, and Latency distribution.

#### **Cut Through and Store and Forward Devices**

Latency test results are typically used to measure the performance of "cut through" devices. Measurement of latency through one or more "store and forward" switches can be calculated by adding the time to transfer any remaining bytes out of the transmitting port.

**Cut Through** devices begin retransmission after receiving packet headers. This increases performance over "store and forward devices." Latency of these devices is described above.

**Store and Forward** devices receive a complete packet on the input port before beginning transmission on the output port. For these devices, the latency is defined as the difference between the time the last byte leaves the transmitting device and the time at which the first byte arrives at the destination device.

The results are presented to cover both possibilities. A result of NO is shown in the Store and Forward column if the system is able to detect the type of device under test is a cutthrough switch.

## **Interpreting SmartMetrics Test Results**

SmartWindow places test results for a receiving port into a spreadsheet that you view from within the SmartMetrics Tests window. Use the SmartMetrics Test window toolbar buttons or the menu options to modify the spreadsheet format and selectively display information, similar to the way you do with traditional spreadsheet applications.

**Timestamps** - Tests that use latency histograms (Sequence + Latency, Latency over time) utilize a timestamp of when the packet was transmitted. The timestamp is the transmit time for a packet to a 100 ns resolution. The transmit hardware adds this time stamp. It represents the actual time the packet exited the card rather than the time the packet was prepared for transmission. It is an absolute number representing the clock tick at the time of transmission.

**Management Frames –** You can add management frames (RIP and SNMP) to any SmartMetrics tests as per RFC 1944 from the Layer 3 Setup dialog box. Management frames are relatively low rate streams containing authentic packets that are designed to inject management and routing control traffic into a test stream

**Note:** If you display results for more than one port at a time, when you save to a file, only the active spreadsheet will be saved to the file.

## **Viewing SmartMetrics Test Results (Histograms)**

To view results for a single destination SmartCard:

- **1** Click the Results button, or select *Actions > Get Results* from the menu.
- **2** Select the port for which you want to view results. A spreadsheet containing the results appears in the right pane of the window.
- **3** Specify any formatting or window elements that you want using the toolbar or menu bar options.

To view results for more than one port, repeat these steps. Spreadsheets for subsequent ports that you select will display in the window according to which command is in effect on the toolbar.

To change the order in which the results are retrieved:

- **1** Click the Results button, then choose *Options* from the pop-up menu.
- **2** From the *SmartMetrics Test Options* dialog, select the port to reorder the test results.

# **Detailed Tracking and Statistical Results**

This section illustrates a sample configuration procedure for the latency and sequence tracking tests to inspect the raw packet results by using data capture.

- Performing Latency and Sequence Tracking tests
- **Inspecting Raw Packets**
- Using Triggers and Capture

The Latency and Sequence Tracking tests provide valuable statistical data for performance analysis of the Layer 3 switch/router.

**1** Before running these tests, confirm that your links are alive.

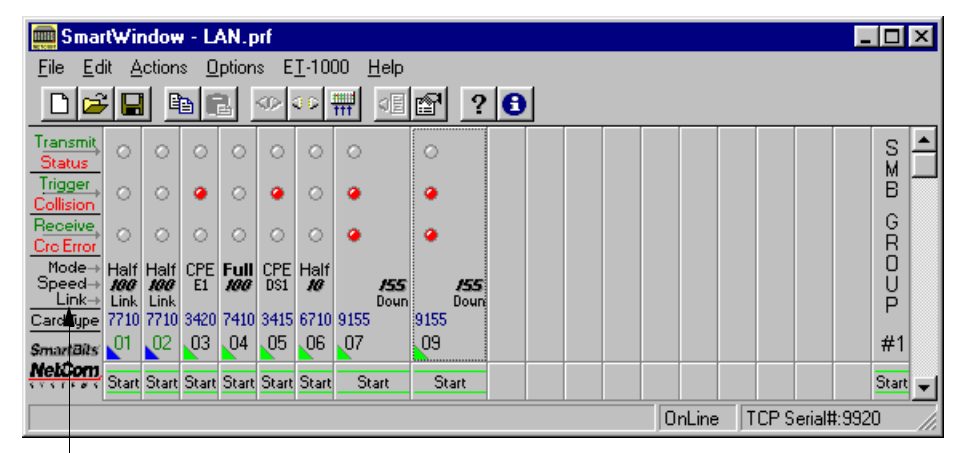

*Link displayed on the SmartCard indicates an active link to the DUT.*

In this example, the following parameters are set up using 20 streams for Ports 1 and 2:

- Transmit Setup: Continuous Mode, 9.6 µSec interpacket gap for 100% utilization
- Frame length for all streams: 60
- **2** Choose *Actions > Layer 3 Send ARP Requests*.
- **3** To run SmartMetrics tests on traffic from Port 1 to Port 2, choose *Options > Smart-Metrics Tests*.

*Performing Latency and Sequence Tracking Tests.*

#### **Chapter 7: SmartMetrics Testing** *Detailed Tracking and Statistical Results*

*Sequence Tracking.* **4** Choose *Test Type > Sequence Tracking*, select checkboxes for Tx Port 01 and Rx Port 02, then click *Start* button at the bottom of the window. After several seconds, click the *Stop* button. Then click *Results* button and select the receive card, Port 02.

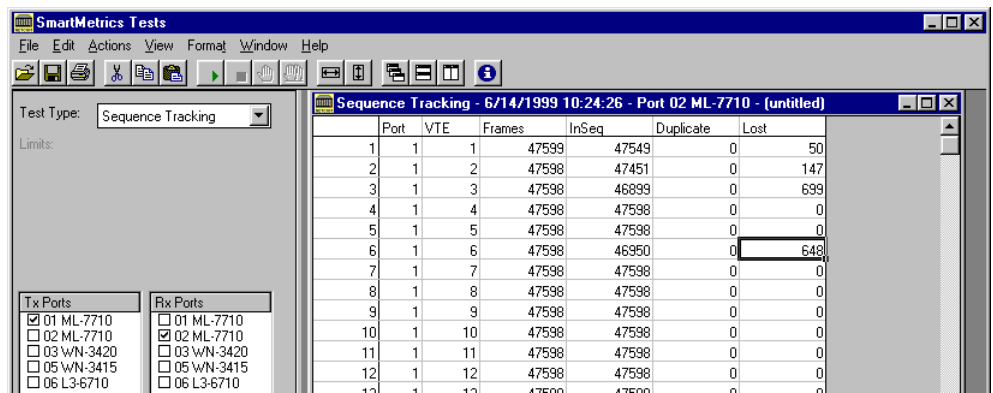

**5** To set a lighter load and determine the rate at which there is little or no packet loss, right-click Port 1, select *Transmit Setup*, and click *This Port* button.

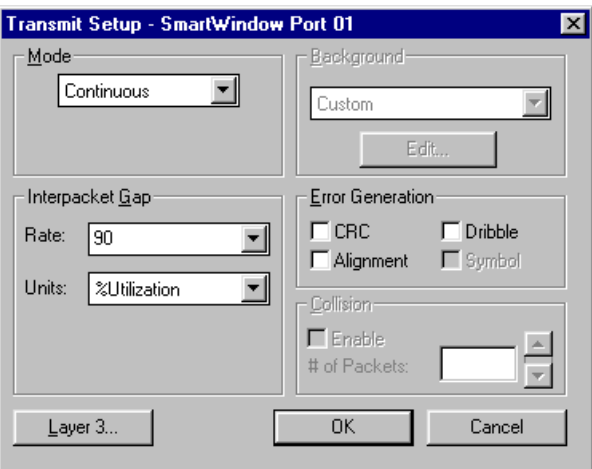

- **6** From the drop-down menu for Interpacket Gap, select *% Utilization* in the Units field then enter 90 in the Rate field. Click *OK*.
- **7** Click *OK* again to close the Transmit Setup window.

**8** Run the *Sequence Tracking* test again.

After a few more test runs, the 80% load produced the following sequence tracking. You may wish to repeat this test a number of times over a period of time to track the consistency of the router and potential interruptions during the same and different loads, with increased or decreased number of streams, with varied frame lengths (either fixed or random.

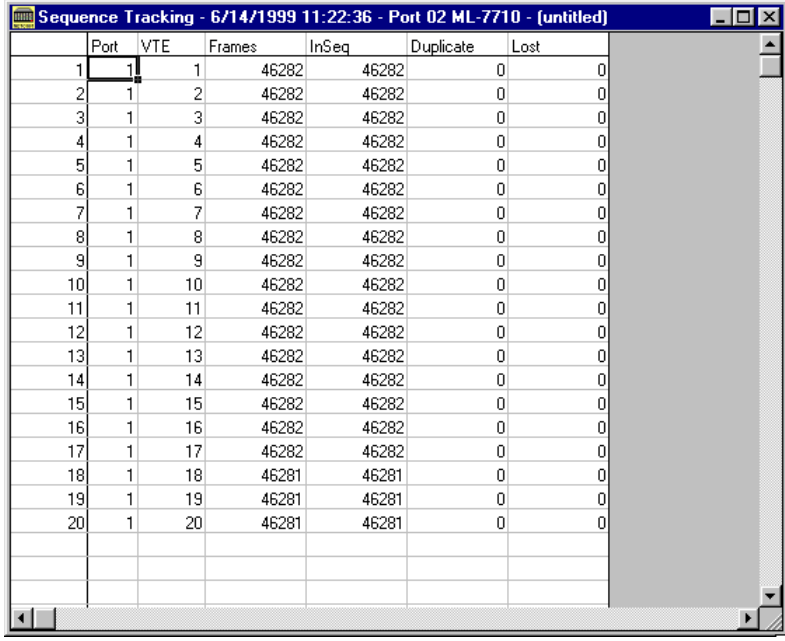

⇓ **The remaining tests are run at the 80% utilization rate with the same switch.**

#### **Latency Tests**

**1** Choose *Test Type> Latency over Time*. Click *Start* button, run for a few seconds, then click the *Stop* bottom. Click *Results* and select the receive Port 02.

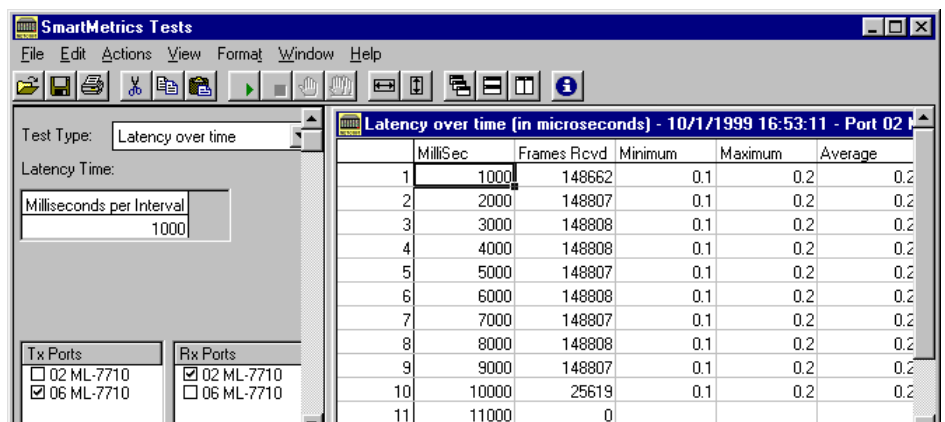

An ideal switch would slightly increase latency for a short time; latency would remain constant for most of the test, then decrease as the ML-7710 stops transmitting. An increasing latency from start to finish indicates that the switch cannot handle the load for long sustained periods. As the latency increases, the switch buffers more frames. A spike in the latency indicates a problem with buffer scheduling and warrants more investigation.<sup>1</sup>

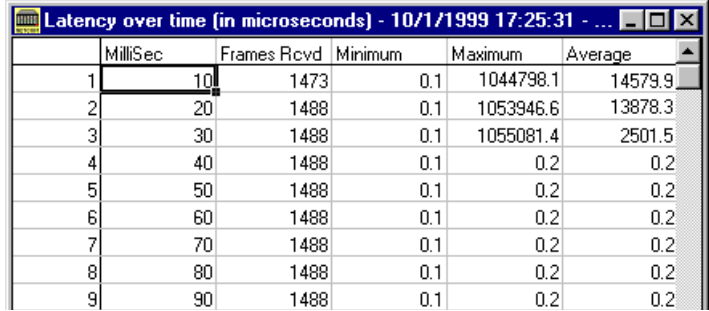

<sup>1.</sup> After approximately 1 second, the latency drops to a reasonable level. A possible cause of this change is the use of a Fast Path mechanism.

*A closer look at the Latency per VTE.* **2** Choose *Test Type > Latency per VTE*. Click *Start* button, run for a few seconds, then click the *Stop* bottom. Click *Results* button and select the receive Port 02. Here again spikes in the latency are apparent.

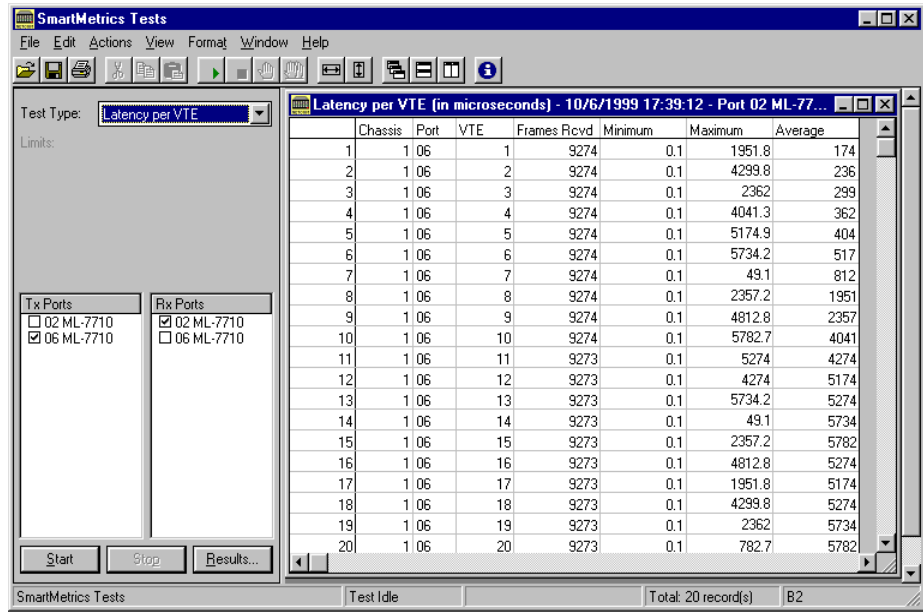

The 20 streams are summarized with the minimum, maximum, and average for each stream. The latency range is relatively wide.

*And now the Latency Distribution.* **3** Choose *Test Type > Latency Distribution*. Click *Start* button, run for a few seconds, then click the *Stop* bottom. Click *Results* button and select the receive Port 02. Here the latency has dropped dramatically, to the later low level shown in step 7, so that the 13.4 to 14.2 mSec shows consistently under the 20 mSec time interval.

*Inspecting Raw Packets.* To look closely at the content of the last 131,000 packets received, use the *Test Type Raw Packet Tags* test.

> **4** To use full-wire rate in Single Burst mode, click the Port 4 SmartCard, choose *Transmit Setup*, and click *This Port* button. Set mode to *Single Burst* and select *Units > %utilization* and *Rate > 100* in the Interpacket Gap field which will create a 10-second burst at full wire rate. Click *OK*.

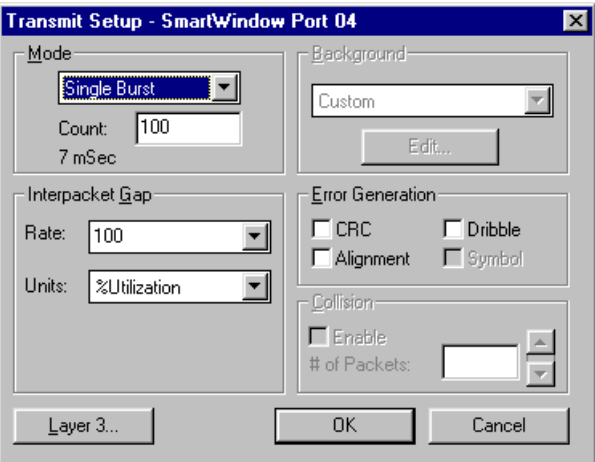

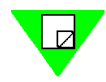

**Note:** The two active ML-7710 SmartCards show the live Link status and Burst mode.

| ET-1000<br>Debug<br><b>Options</b><br>He<br>File<br>Edit<br>Actions<br>刪<br>廇<br>?<br>ed<br>31<br>Θ<br>F.<br>-SDP<br>$\Theta$<br>⊕<br>◎目<br>Transmit<br>S<br>Ō<br>$\circ$<br>O<br>O<br>$\circ$<br>O<br>o<br>O<br>o<br><b>Status</b><br>М<br>Trigger<br>B<br>Ö<br>Ō<br>$\circ$<br>$\sigma$<br>$\bullet$<br>a<br>a<br>o<br>Collision<br>G<br>Receive<br>Ö<br>Ö<br>$\circ$<br>O<br>O<br>O<br>ю<br>R<br><b>Cro Error</b><br>0<br>Mode-<br>CPE Half<br><b>CPE</b><br>Half<br>Half<br>Half<br><b>Full</b><br>Ū<br>P<br>Speed<br>m<br>100<br>155<br>E <sub>1</sub><br>JOG <sub>1</sub><br>DS1<br>100<br>,55<br>ю<br>$Link \rightarrow$<br>Link<br>Link<br>Doun<br>Doun<br>5710<br>9155<br>6710<br>7710<br>3420 7710 3415<br>7410 9155<br>Card Type<br>L 04 I<br>11. | Jesse's SMB-2000 - capture.prf |    |     |     |     |     |     |     |  |  |  |  |  | $ \Box$ $\times$ |  |
|----------------------------------------------------------------------------------------------------|--------------------------------|----|-----|-----|-----|-----|-----|-----|--|--|--|--|--|------------------|--|
|                                                                                                    |                                |    |     |     |     |     |     |     |  |  |  |  |  |                  |  |
|                                                                                                    |                                |    |     |     |     |     |     |     |  |  |  |  |  |                  |  |
|                                                                                                    |                                |    |     |     |     |     |     |     |  |  |  |  |  |                  |  |
|                                                                                                    |                                |    |     |     |     |     |     |     |  |  |  |  |  |                  |  |
|                                                                                                    |                                |    |     |     |     |     |     |     |  |  |  |  |  |                  |  |
|                                                                                                    |                                |    |     |     |     |     |     |     |  |  |  |  |  |                  |  |
|                                                                                                    |                                |    |     |     |     |     |     |     |  |  |  |  |  |                  |  |
|                                                                                                    | <b>SmartBits</b>               | 01 | .02 | O3. | .05 | .06 | ,07 | .09 |  |  |  |  |  | #1               |  |
| <b>NelCom</b><br>Start<br>Start<br>Burst<br>5555585                                                                                                    |                                |    |     |     |     |     |     |     |  |  |  |  |  |                  |  |
| OnLine   TCP Serial#:9920<br>Download SmartBits SmartTards                                                                                                    |                                |    |     |     |     |     |     |     |  |  |  |  |  |                  |  |

*Burst Mode sends 100 frames from Port 6 to Port 2.*

**5** Now choose *Options > Layer 3 Tests* and then *Test Type> Raw Packet Tags*.

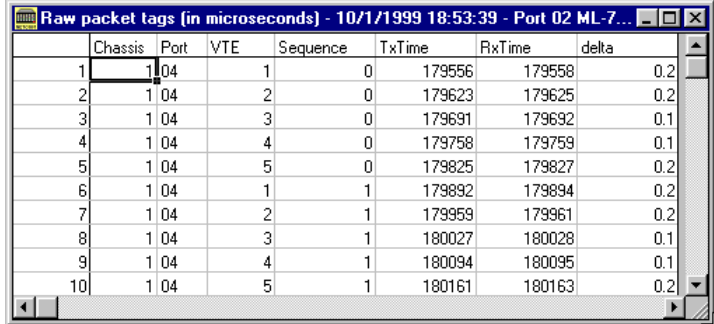

**6** Click the *Start, Stop,* and *Results* buttons to view raw packets in detail.

Notice how the test cycles continuously through the five streams set up on Port 4.

## **Viewing ARP Response Times**

It can be helpful to look at ARP response times which may vary with traffic load, time of day, and the characteristics of each switch. The ARP response times also confirm that all ports are sending and receiving ARPs properly.

*Perform an ARP exchange and view the ARP response times.*

- **1** Choose *Options > SmartMetrics Tests*.
- **2** Choose *Test Type > ARP exchange times*.
- **3** Click on Ports 2 and 6 for Tx and Rx Ports. Each port will send ARPs to the DUT and receive a response time for each stream.

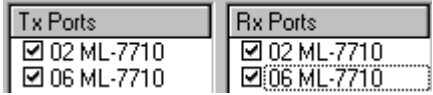

- **4** Click the *Start* button. After a few seconds, click the *Stop* button.
- **5** Click the *Results* button and select port 2 results. Then click Port 6 results. A separate Results window appears for each port.